# Instructions condensées Liquistation CSF48

Préleveur d'échantillons automatique pour liquides

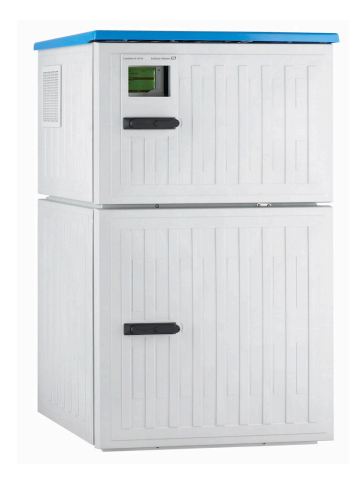

Ce manuel est un manuel d'Instructions condensées, il ne remplace pas le manuel de mise en service correspondant.

Vous trouverez des informations détaillées sur l'appareil dans le manuel de mise en service et les documentations associées, disponibles via :

- www.endress.com/device-viewer
- Smartphone / tablette : Endress+Hauser Operations App

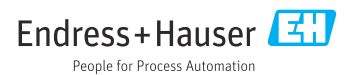

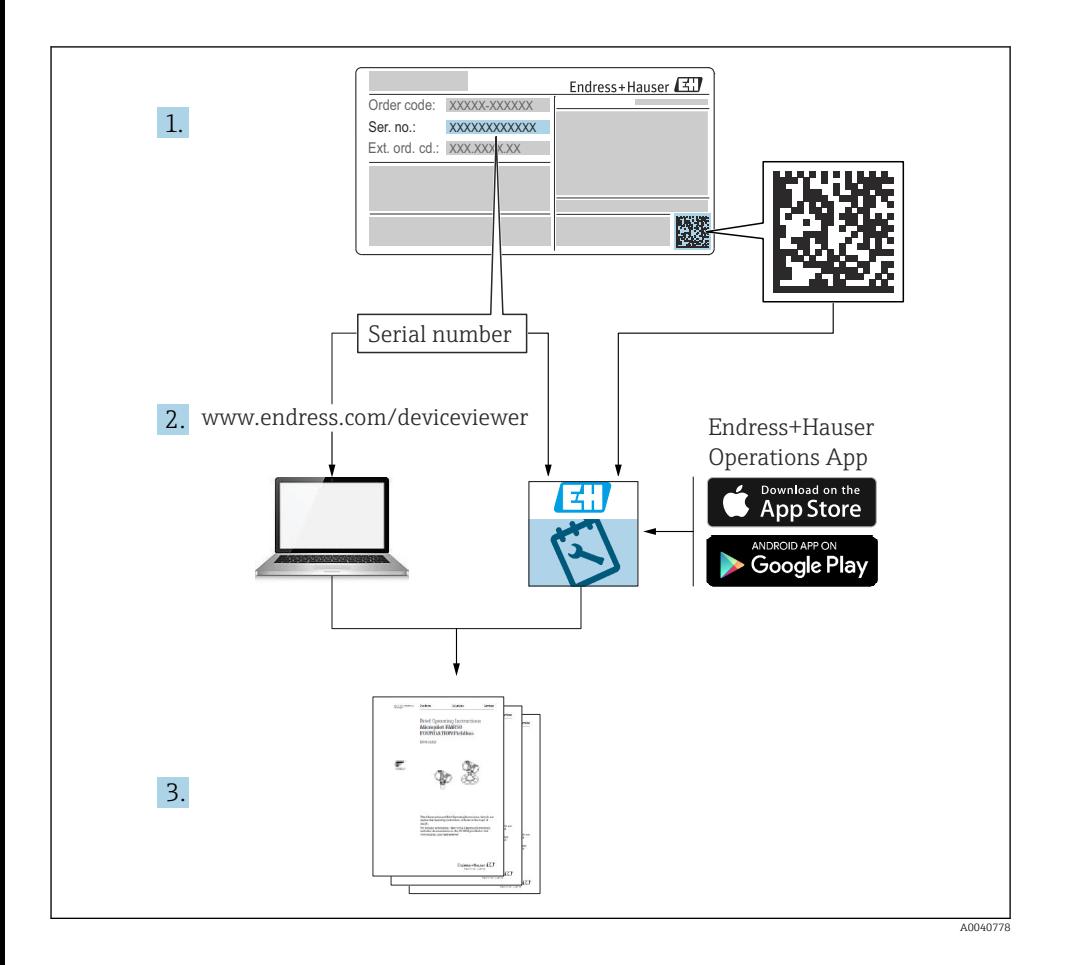

# Sommaire

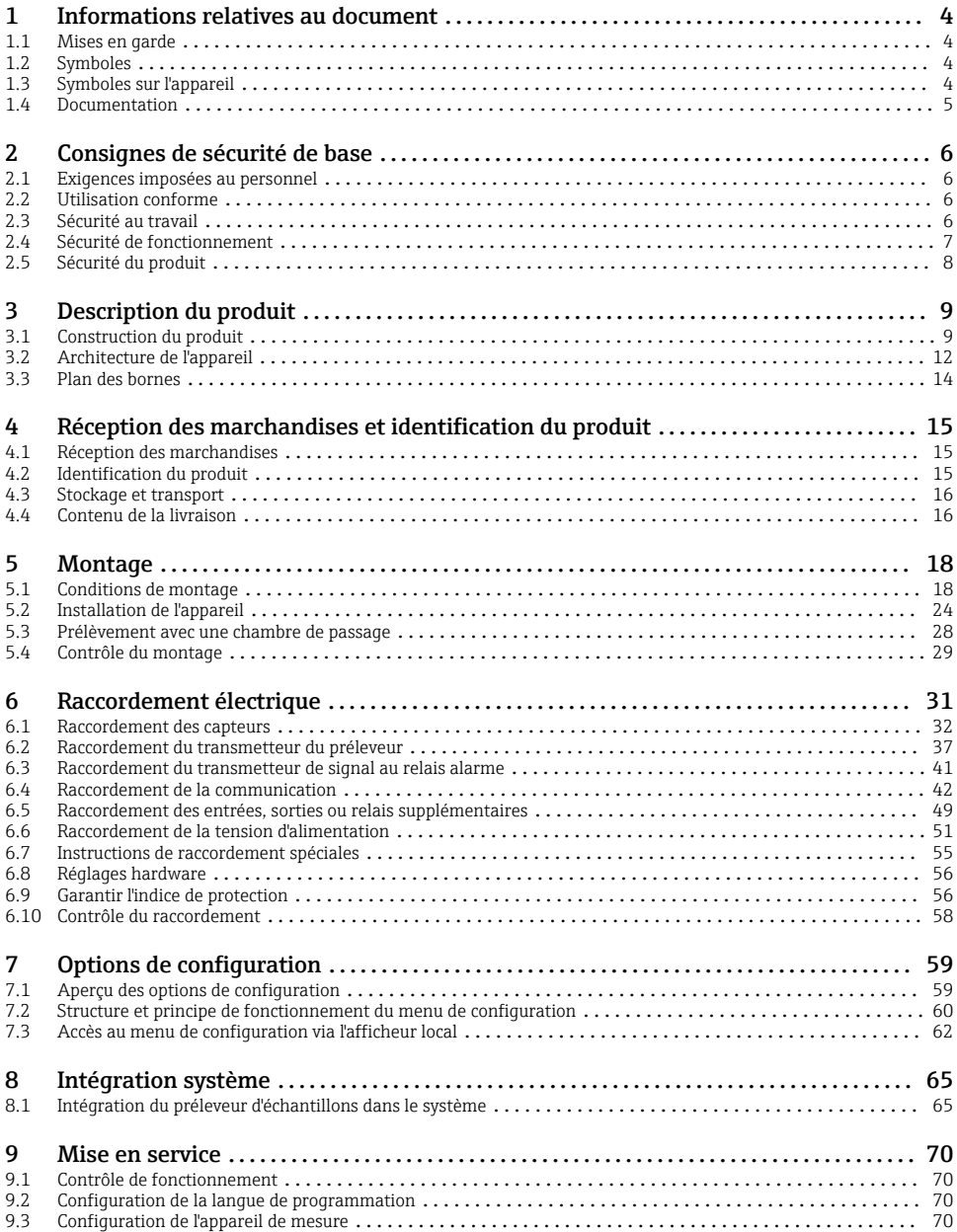

# <span id="page-3-0"></span>1 Informations relatives au document

## 1.1 Mises en garde

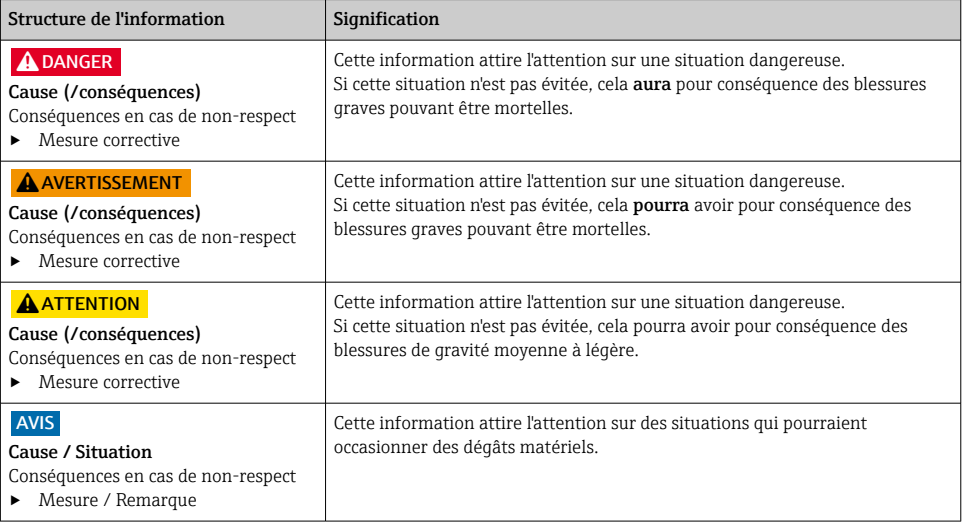

## 1.2 Symboles

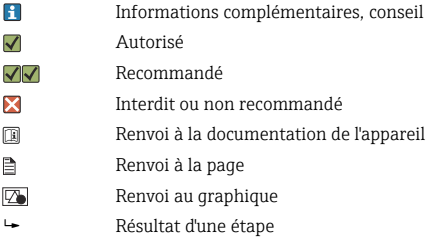

## 1.3 Symboles sur l'appareil

 $\wedge \neg \blacksquare$ Renvoi à la documentation de l'appareil

 $\boxtimes$ Ne pas éliminer les produits portant ce marquage comme des déchets municipaux non triés. Les retourner au fabricant en vue de leur mise au rebut dans les conditions applicables.

## <span id="page-4-0"></span>1.4 Documentation

Les manuels suivants complètent ces Instructions condensées et sont disponibles sur les pages produit sur Internet :

- Manuel de mise en service Liquistation CSF48, BA00443C
	- Description de l'appareil
	- Mise en service
	- Configuration
	- Description du logiciel (sans les menus des capteurs ; ceux-ci sont décrits dans un manuel séparé - voir ci-dessous)
	- Diagnostic relatif à l'appareil et suppression des défauts
	- Maintenance
	- Réparation et pièces de rechange
	- Accessoires
	- Caractéristiques techniques
- Manuel de mise en service pour Memosens, BA01245C
	- Description du logiciel pour les entrées Memosens
	- Étalonnage de capteurs Memosens
	- Diagnostic relatif au capteur et suppression des défauts
- Manuel de mise en service pour communication HART, BA00486C
	- Configuration sur site et instructions d'installation pour HART
	- Description du pilote HART
- Directives pour la communication via bus de terrain et serveur web
	- HART, SD01187C
	- PROFIBUS, SD01188C
	- Modbus, SD01189C
	- Serveur web, SD01190C
	- Serveur Web (en option), SD01190C
	- EtherNet/IP, SD01293C
- Documentation Spéciale : Sampler application manual SD01068C (en anglais)
- Documentation sur les autres appareils de la plateforme Liquiline :
	- Liquiline CM44xR (appareil pour montage sur rail profilé)
	- Liquiline System CA80 (analyseur)
	- Liquiline System CAT8x0 (système de préparation d'échantillons)
	- Liquistation CSFxx (préleveur)
	- Liquiport CSP44 (préleveur)

# <span id="page-5-0"></span>2 Consignes de sécurité de base

## 2.1 Exigences imposées au personnel

- Le montage, la mise en service, la configuration et la maintenance du dispositif de mesure ne doivent être confiés qu'à un personnel spécialisé et qualifié.
- Ce personnel qualifié doit être autorisé par l'exploitant de l'installation en ce qui concerne les activités citées.
- Le raccordement électrique doit uniquement être effectué par des électriciens.
- Le personnel qualifié doit avoir lu et compris le présent manuel de mise en service et respecter les instructions y figurant.
- Les défauts sur le point de mesure doivent uniquement être éliminés par un personnel autorisé et spécialement formé.

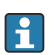

Les réparations, qui ne sont pas décrites dans le manuel joint, doivent uniquement être réalisées par le fabricant ou par le service après-vente.

# 2.2 Utilisation conforme

Le Liquistation CSF48 est un préleveur d'échantillons en poste fixe pour les liquides. Les échantillons sont prélevés de façon discontinue au moyen d'une pompe à membrane ou d'une pompe péristaltique ou d'un système de prise d'échantillons, puis répartis dans des récipients et conservés dans une armoire réfrigérée.

Le préleveur est destiné à une utilisation dans les applications suivantes :

- Stations d'épuration communales et industrielles
- Laboratoires et services des eaux
- Surveillance de produits liquides dans des process industriels

Toute autre utilisation que celle décrite dans le présent manuel risque de compromettre la sécurité des personnes et du système de mesure complet et est, par conséquent, interdite. Le fabricant décline toute responsabilité quant aux dommages résultant d'une utilisation non réglementaire ou non conforme à l'emploi prévu.

## 2.3 Sécurité au travail

En tant qu'utilisateur, vous êtes tenu d'observer les prescriptions de sécurité suivantes :

- Instructions de montage
- Normes et directives locales

#### Immunité aux parasites CEM

- La compatibilité électromagnétique de l'appareil a été testée conformément aux normes internationales en vigueur pour le domaine industriel.
- L'immunité aux interférences indiquée n'est valable que pour un appareil raccordé conformément aux instructions du présent manuel.

## <span id="page-6-0"></span>2.4 Sécurité de fonctionnement

#### Avant de mettre l'ensemble du point de mesure en service :

- 1. Vérifiez que tous les raccordements sont corrects.
- 2. Assurez-vous que les câbles électriques et les raccords de tuyau ne sont pas endommagés.
- 3. N'utilisez pas de produits endommagés, et protégez-les contre une mise en service involontaire.
- 4. Marquez les produits endommagés comme défectueux.

#### En cours de fonctionnement :

‣ Si les défauts ne peuvent pas être éliminés : Les produits doivent être mis hors service et protégés contre une mise en service involontaire.

#### **AATTENTION**

#### Les programmes ne sont pas désactivés pendant les activités de maintenance.

Risque de blessure causée par le produit mesuré ou la solution de nettoyage !

- ‣ Quitter tous les programmes qui sont actifs.
- ‣ Commuter en mode maintenance.
- ‣ En cas de réalisation d'un test de la fonction de nettoyage pendant son déroulement, se protéger au moyen de vêtements, lunettes et gants de protection ou toute autre protection adaptée.

## <span id="page-7-0"></span>2.5 Sécurité du produit

#### 2.5.1 Technologie de pointe

Ce produit a été construit et contrôlé dans les règles de l'art, il a quitté nos locaux dans un état technique parfait. Les directives et normes internationales en vigueur ont été respectées.

Les appareils raccordés au préleveur doivent répondre aux normes de sécurité an vigueur.

#### 2.5.2 Sécurité informatique

Une garantie de notre part n'est accordée qu'à la condition que l'appareil soit installé et utilisé conformément au manuel de mise en service. L'appareil dispose de mécanismes de sécurité pour le protéger contre toute modification involontaire des réglages.

Il appartient à l'opérateur lui-même de mettre en place les mesures de sécurité informatiques qui protègent en complément l'appareil et la transmission de ses données conformément à son propre standard de sécurité.

# <span id="page-8-0"></span>3 Description du produit

## 3.1 Construction du produit

Selon la version, une unité de prélèvement complète pour canal ouvert comprend :

- Transmetteur avec afficheur, touches programmables et navigateur
- Pompe à membrane ou pompe péristaltique pour le prélèvement d'échantillon
- Flacons à échantillon en PE ou en verre pour la conservation des échantillons
- Régulation de la température du compartiment d'échantillonnage (en option) pour un stockage sûr des échantillons
- Tuyau d'aspiration avec crépine d'aspiration

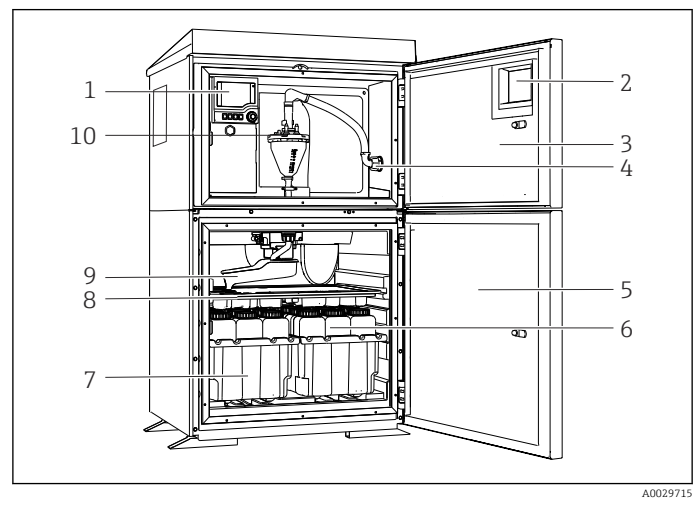

 *1 Exemple d'un Liquistation, version avec pompe à membrane*

- 1 Transmetteur
- 2 Fenêtre (en option)
- 3 Porte du compartiment de dosage
- 4 Raccord du tuyau d'aspiration
- 5 Porte du compartiment d'échantillonnage
- 6 Flacons à échantillon, p ex. 2 x 12 flacons, PE, 1 litre
- 7 Bacs à flacons (selon les flacons à échantillon sélectionnés)
- 8 Plaque de distribution (selon les flacons à échantillon choisis)
- 9 Bras de distribution
- 10 Système de purge à membrane, p ex. système de dosage avec capteur d'échantillon conductif

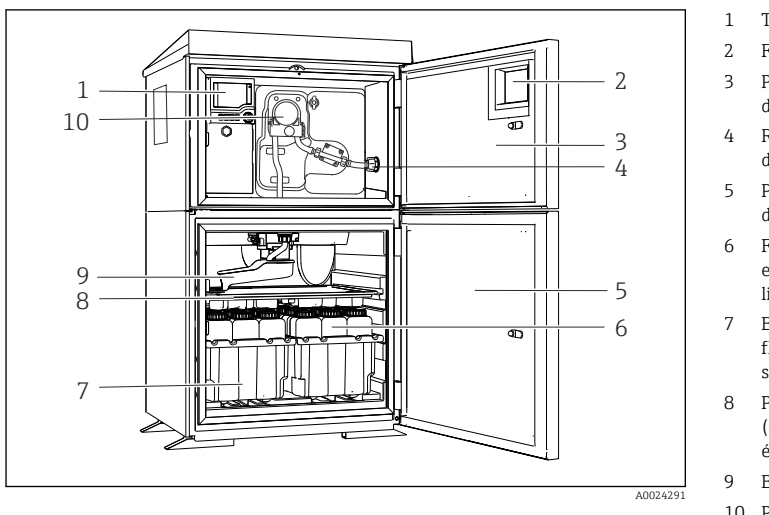

- 1 Transmetteur
- 2 Fenêtre (en option)
- 3 Porte du compartiment de dosage
- 4 Raccord du tuyau d'aspiration
- 5 Porte du compartiment d'échantillonnage
- 6 Flacons à échantillon, p ex. 2 x 12 flacons, PE, 1 litre
- 7 Bacs à flacons (selon les flacons à échantillon sélectionnés)
- 8 Plaque de distribution (selon les flacons à échantillon choisis)
- 9 Bras de distribution
- 10 Pompe péristaltique

 *2 Exemple d'un Liquistation, version avec pompe péristaltique*

Une unité de prélèvement complète pour tuyaux sous pression comprend un Liquistation et un système de prise d'échantillons Samplefit CSA420 avec :

- Transmetteur avec afficheur, touches programmables et navigateur
- Système de prise d'échantillons Samplefit CSA420 pour 10 ml, 30 ml ou 50 ml d'échantillon, selon la version
- Flacons à échantillon en PE ou en verre pour la conservation des échantillons
- Régulation de la température du compartiment d'échantillonnage (en option) pour un stockage sûr des échantillons

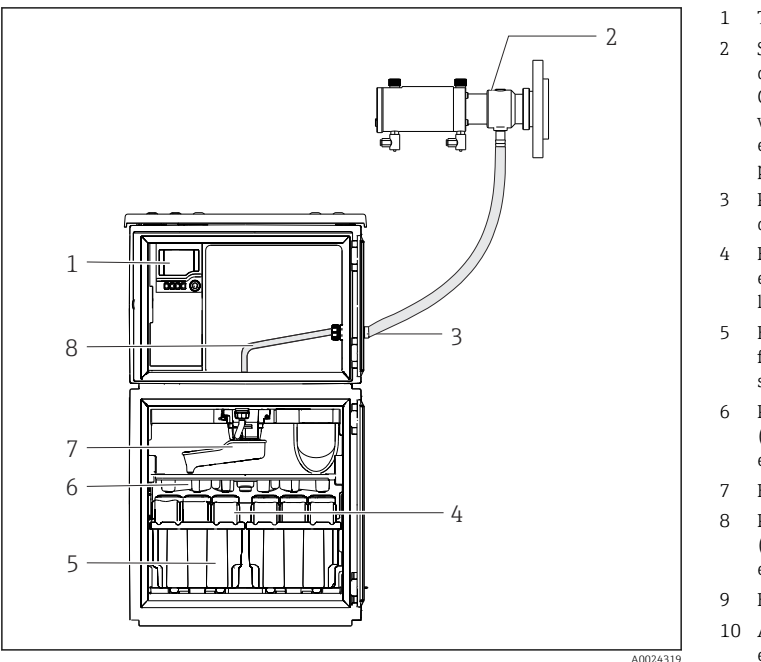

- 1 Transmetteur
- 2 Système de prise d'échantillons Samplefit CSA420 (distance verticale 0,5 m (1,6 ft) entre le système et le préleveur d'échantillons)
- 3 Presse-étoupe du tuyau d'échantillon
- 4 Flacons à échantillon, p ex. 2 x 12 flacons, PE, 1 litre
- 5 Bacs à flacons (selon les flacons à échantillon sélectionnés)
- 6 Plaque de distribution (selon les flacons à échantillon choisis)
- 7 Bras de distribution
- 8 Plaque de distribution (selon les flacons à échantillon choisis)
- 9 Bras de distribution
- 10 Alimentation directe en échantillons

 *3 Exemple d'un Liquistation CSF48 avec système de prise d'échantillons CSA420*

Exemple d'un système de prise d'échantillons Samplefit CSA420 avec raccord à bride

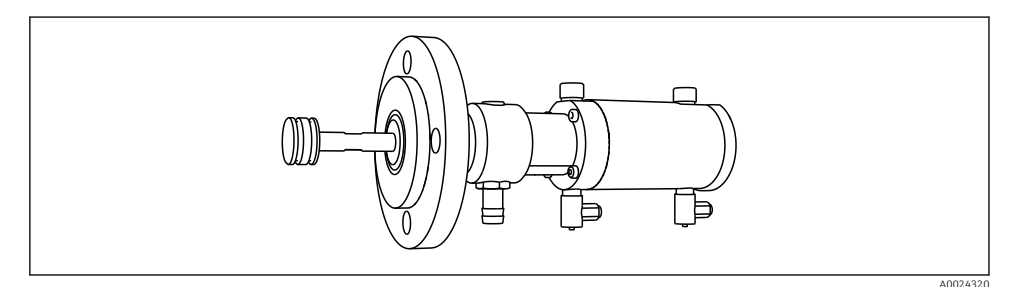

 *4 Système de prise d'échantillons Samplefit CSA420 avec raccord à bride DN50, PP*

Exemple d'un système de prise d'échantillons Samplefit CSA420 avec raccord Triclamp

<span id="page-11-0"></span>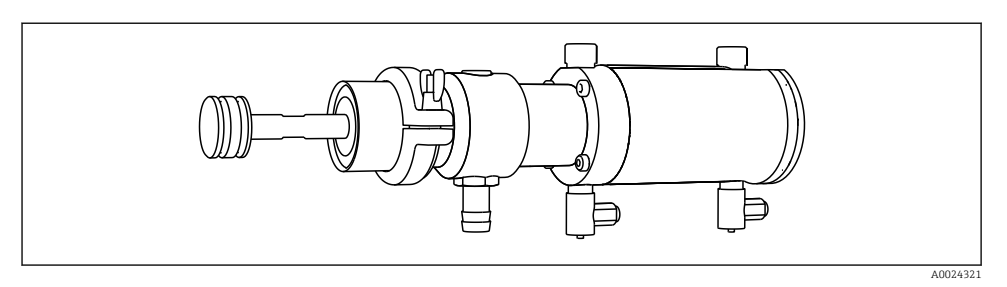

 *5 Système de prise d'échantillons Samplefit CSA420 avec raccord Triclamp DN50, DIN 32676*

## 3.2 Architecture de l'appareil

#### 3.2.1 Codage des emplacements et des ports

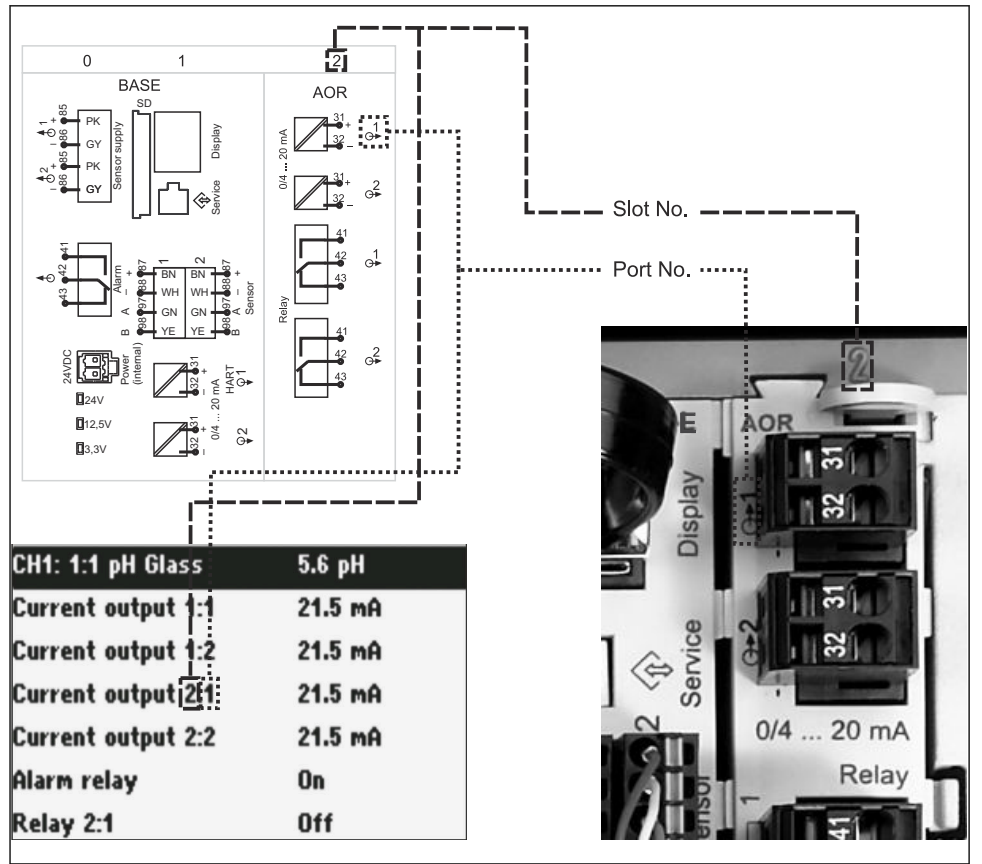

A0045689

#### La configuration de l'électronique suit un concept modulaire :

- Il y a plusieurs emplacements pour les modules électroniques. Ces emplacements sont appelés "slots".
- Les slots sont numérotés consécutivement dans le boîtier. Les slots 0 et 1 sont toujours réservés pour le module de base.
- De plus, il y a également des entrées et des sorties pour le module de commande. Ces slots sont marqués "S".
- Chaque module électronique a une ou plusieurs entrées et sorties ou relais. Ils sont tous appelés ici "ports".
- Les ports sont numérotés pour chaque module électronique et sont reconnus automatiquement par le software.
- Les sorties et les relais sont nommés selon leur fonction, p ex. "Sortie courant", et sont affichés dans l'ordre croissant avec les numéros de slot et de port. Exemple :

L'affichage "Sortie courant 2:1" signifie : slot 2 (p ex. module AOR) : port 1 (sortie courant 1 du module AOR)

• Les entrées sont assignées aux voies de mesure dans l'ordre croissant "n° slot:port" Exemple :

L'affichage "CH1: 1:1" signifie :

Le slot 1 (module de base) : port 1 (entrée 1) est la voie 1 (CH1).

## <span id="page-13-0"></span>3.3 Plan des bornes

Les bornes ont un nom unique, ainsi déterminé :  $\mathbf{F}$ 

N° slot : n° port : borne

#### Exemple, contact NO d'un relais

Appareil avec entrées pour capteurs numériques, 4 sorties courant et 4 relais

- Module de base BASE2-E (comprend 2 entrées capteur, 2 sorties courant)
- Module 2AO (2 sorties courant)
- Module 4R (4 relais)

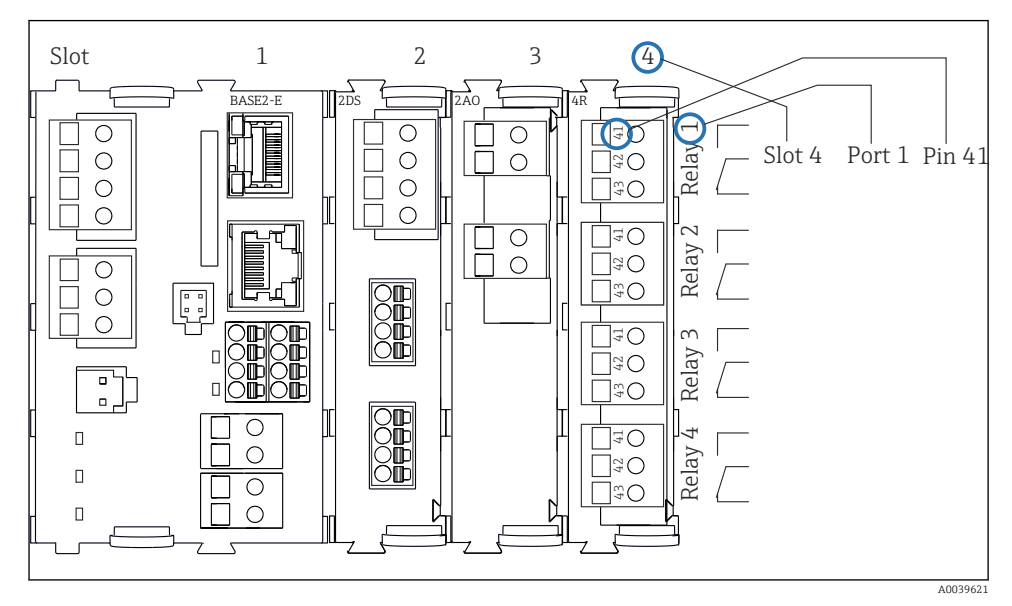

 *7 Réalisation d'un plan de bornes avec l'exemple du contact NO (borne 41) d'un relais*

# <span id="page-14-0"></span>4 Réception des marchandises et identification du produit

## 4.1 Réception des marchandises

- 1. Vérifier que l'emballage est intact.
	- Signaler tout dommage constaté sur l'emballage au fournisseur. Conserver l'emballage endommagé jusqu'à la résolution du problème.
- 2. Vérifier que le contenu est intact.
	- $\rightarrow$  Signaler tout dommage du contenu au fournisseur. Conserver les marchandises endommagées jusqu'à la résolution du problème.
- 3. Vérifier que la livraison est complète et que rien ne manque.
	- Comparer les documents de transport à la commande.
- 4. Pour le stockage et le transport, protéger l'appareil contre les chocs et l'humidité.
	- $\rightarrow$  L'emballage d'origine assure une protection optimale. Veiller à respecter les conditions ambiantes admissibles.

Pour toute question, s'adresser au fournisseur ou à l'agence locale.

## 4.2 Identification du produit

Les plaques signalétiques se trouvent :

- Sur l'intérieur de la porte
- Sur l'emballage (étiquette autocollante, format portrait)

#### 4.2.1 Plaque signalétique

La plaque signalétique fournit les informations suivantes sur l'appareil :

- Identification du fabricant
- Référence de commande
- Référence de commande étendue
- Numéro de série
- Version de firmware
- Conditions ambiantes et conditions de process
- Valeurs d'entrée et de sortie
- Codes d'activation
- Consignes de sécurité et mises en garde
- ‣ Comparer les informations figurant sur la plaque signalétique avec la commande.

#### 4.2.2 Identification du produit

#### Page produit

[www.endress.com/CSF48](https://www.endress.com/de/search?filter.text=CSF48)

#### <span id="page-15-0"></span>Interprétation de la référence de commande

La référence de commande et le numéro de série de l'appareil se trouvent :

- Sur la plaque signalétique
- Dans les documents de livraison

#### Obtenir des précisions sur le produit

- 1. Aller à [www.endress.com.](https://www.endress.com)
- 2. Recherche de page (symbole de la loupe) : entrer un numéro de série valide.
- 3. Recherche (loupe).
	- La structure de commande est affichée dans une fenêtre contextuelle.
- 4. Cliquer sur l'aperçu du produit.
	- Une nouvelle fenêtre s'ouvre. Saisir ici les informations relatives à l'appareil, y compris la documentation du produit.

#### 4.2.3 Adresse du fabricant

Endress+Hauser Conducta GmbH+Co. KG Dieselstraße 24 D-70839 Gerlingen

## 4.3 Stockage et transport

#### AVIS

#### Dommages au préleveur

En cas de mauvais transport, le toit peut être endommagé ou arraché.

‣ Transporter le préleveur d'échantillons à l'aide d'un chariot élévateur ou d'un chariot à fourche. Ne pas soulever le préleveur d'échantillons par le toit. Soulever le préleveur au milieu, entre les sections supérieure et inférieure.

## 4.4 Contenu de la livraison

La livraison comprend :

- 1 Liquistation CSF48 avec les éléments suivants :
	- Configuration de flacons commandée
	- Hardware en option
- Kit d'accessoires

Pour pompe péristaltique ou à membrane :

Adaptateur pour tuyau d'aspiration avec différents angles (droit, 90°), vis à six pans creux (pour la version avec pompe à membrane uniquement)

- Pour le système de prise d'échantillons :
	- 2 ou 3 tuyaux d'air comprimé de 5 m chacune, 1 tuyau d'échantillon en EPDM, dia. int. 13 mm, longueur 5 m
	- Pack d'accessoires pour pompe péristaltique ou pompe à membrane
	- Pack d'accessoires pour les options de commande CSF48-AA31\* et CSF48-AA32\* (préparation pour le système de prise d'échantillons) :
- 1 exemplaire imprimé des Instructions condensées dans la langue commandée
- Accessoires en option

▶ Pour toute question : Contactez votre fournisseur ou agence.

## <span id="page-17-0"></span>5 Montage

## 5.1 Conditions de montage

#### 5.1.1 Dimensions

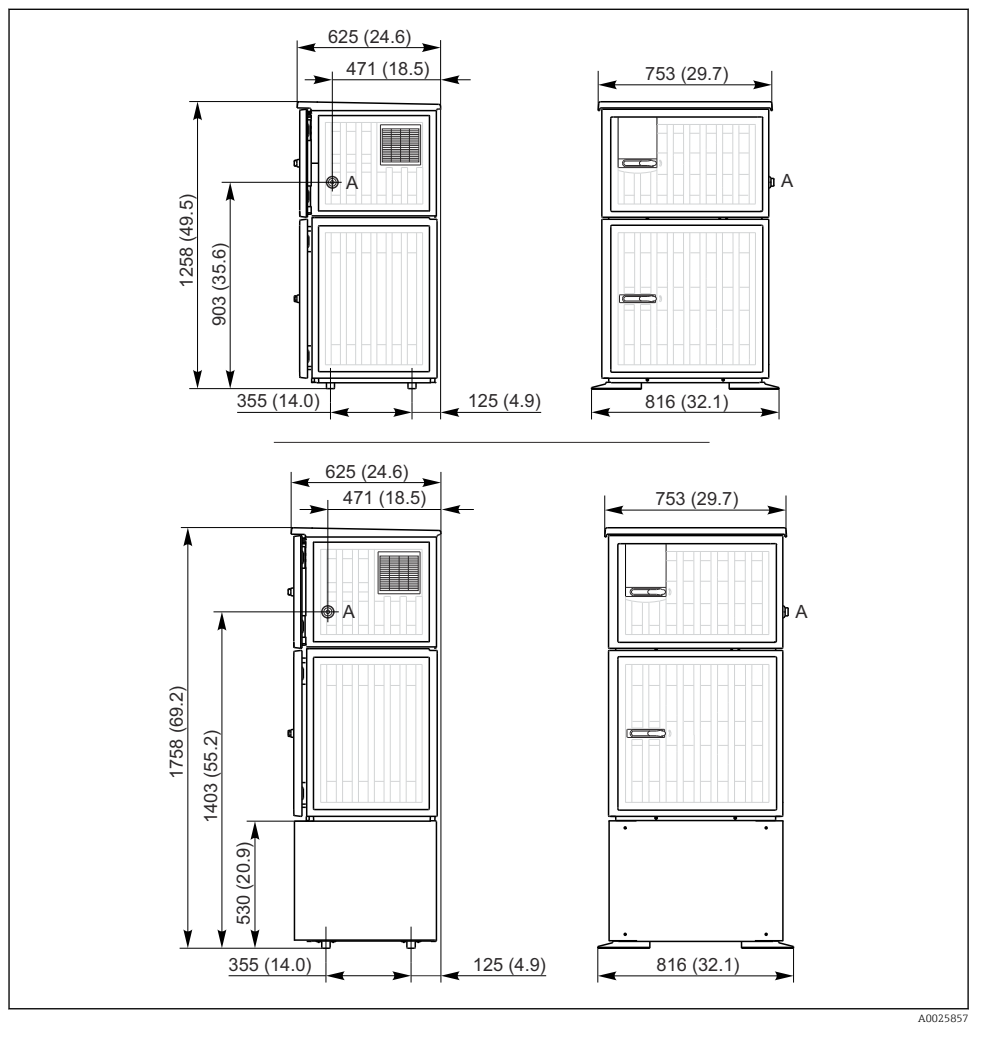

 *8 Dimensions du Liquistation, version en plastique, avec/sans support. Unité de mesure mm (in)*

*A Raccord du tuyau d'aspiration*

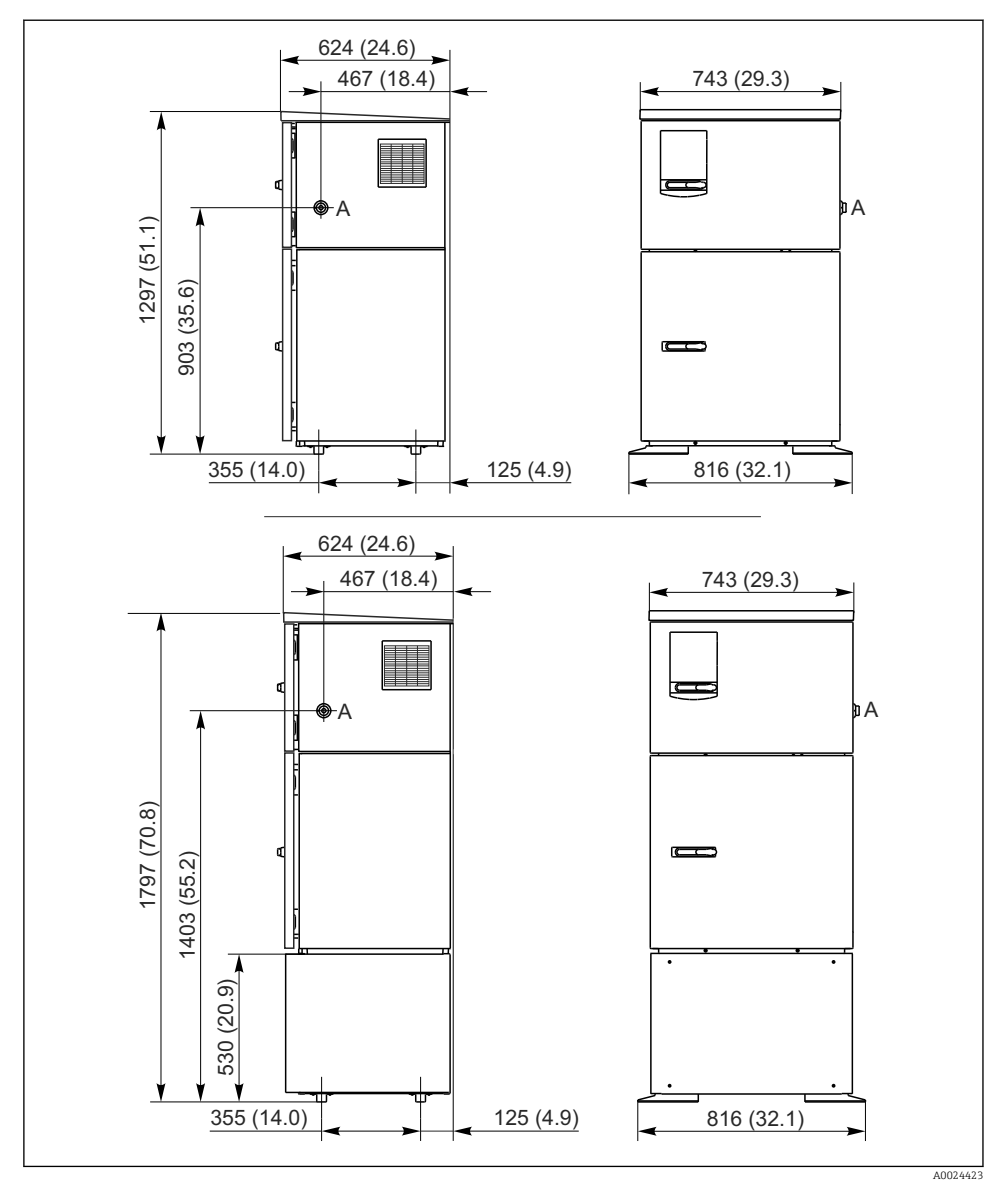

 *9 Dimensions du Liquistation, version en inox, avec/sans support. Unité de mesure mm (in)*

*A Raccord du tuyau d'aspiration*

#### 5.1.2 Emplacement de montage

# 1 2 3 4 A0024411

#### Pour la version avec pompe de prélèvement d'échantillons

 *10 Conditions de montage du Liquistation*

#### Conditions de montage

Acheminer le tuyau d'aspiration avec une pente descendante vers le point de prélèvement.

Ne jamais monter le préleveur d'échantillons sur un emplacement où il est exposé à des gaz agressifs.

Éviter des effets de siphonnage dans le tuyau d'aspiration.

Ne pas acheminer le tuyau d'aspiration avec une pente montante vers le point de prélèvement.

Tenir compte des indications suivantes lors du montage de l'appareil :

- Installer l'appareil sur une surface plane.
- Fixer solidement l'appareil à la surface au niveau des points de fixation.
- Protéger l'appareil contre tout échauffement supplémentaire (p. ex. appareils de chauffage ou rayons directs du soleil).
- Protéger l'appareil contre les vibrations mécaniques.
- Protéger l'appareil des champs magnétiques puissants.
- S'assurer que l'air peut circuler sans obstacle sur les parois latérales de l'armoire. N'accoler pas l'appareil à un mur. Laisser au moins 150 mm (5,9 po) à gauche et à droite par rapport à la paroi.
- N'installer pas l'appareil directement au-dessus du canal d'entrée d'une station d'épuration.

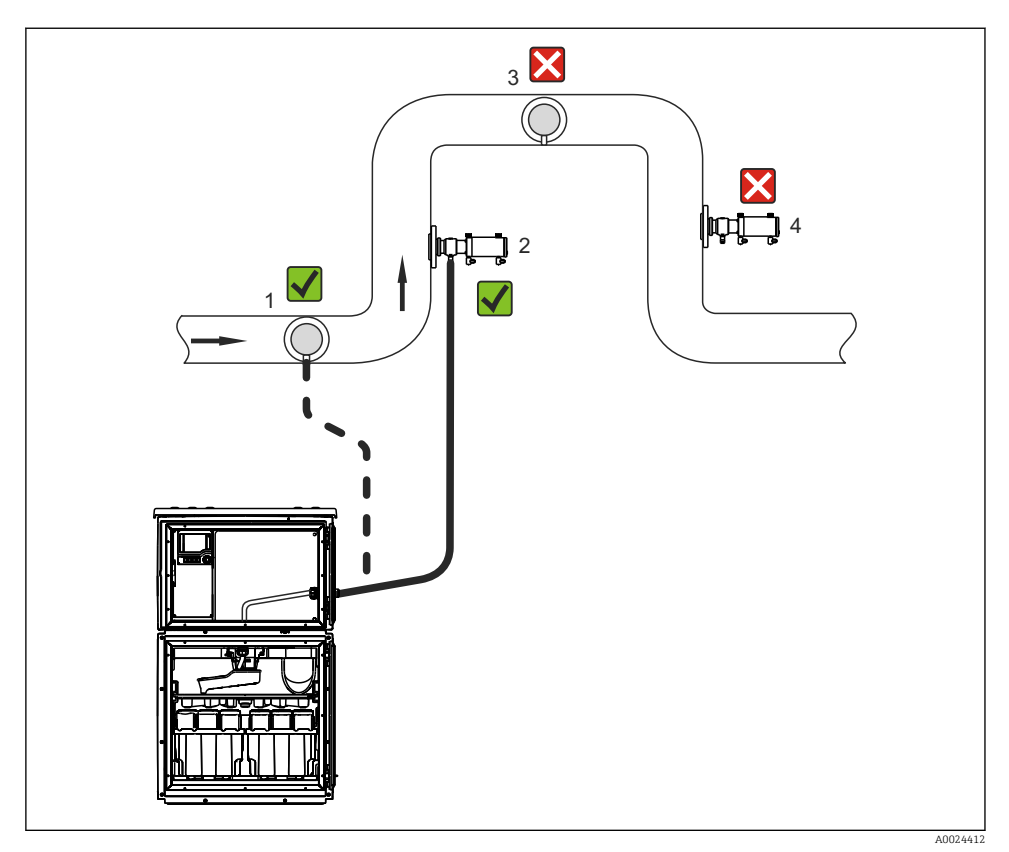

#### Pour la version avec système de prise d'échantillons

 *11 Conditions de montage du Liquistation CSF48 avec système de prise d'échantillons Samplefit CSA420*

Lors du montage du système de prise d'échantillons sur conduite, tenez compte des points suivants :

- L'emplacement idéal est dans la conduite montante (pos. 2). L'installation dans la conduite horizontale (pos. 1) est également possible.
- Evitez le montage dans la conduite descendante (pos. 4).
- Evitez la formation de siphon dans le tuyau d'échantillon.
- La distance verticale minimale entre le système de prise d'échantillons et l'entrée du préleveur doit être d'au moins 0,5 m (1.65 ft).

Lors de l'installation du préleveur, tenez compte des points suivants :

- Installez l'appareil sur une surface plane.
- Protégez l'appareil de tout échauffement supplémentaire (par ex. chauffage).
- Protégez l'appareil des vibrations mécaniques.
- Protégez l'appareil des champs magnétiques puissants.
- Assurez-vous que l'air peut circuler sans obstacle sur les parois latérales de l'armoire. N'accolez pas l'appareil à un mur. Distance par rapport au mur à gauche et à droite : 150 mm (5.9").
- N'installez pas l'appareil directement au-dessus du canal d'entrée d'une station d'épuration.

#### 5.1.3 Raccordement mécanique

#### Plan des fondations

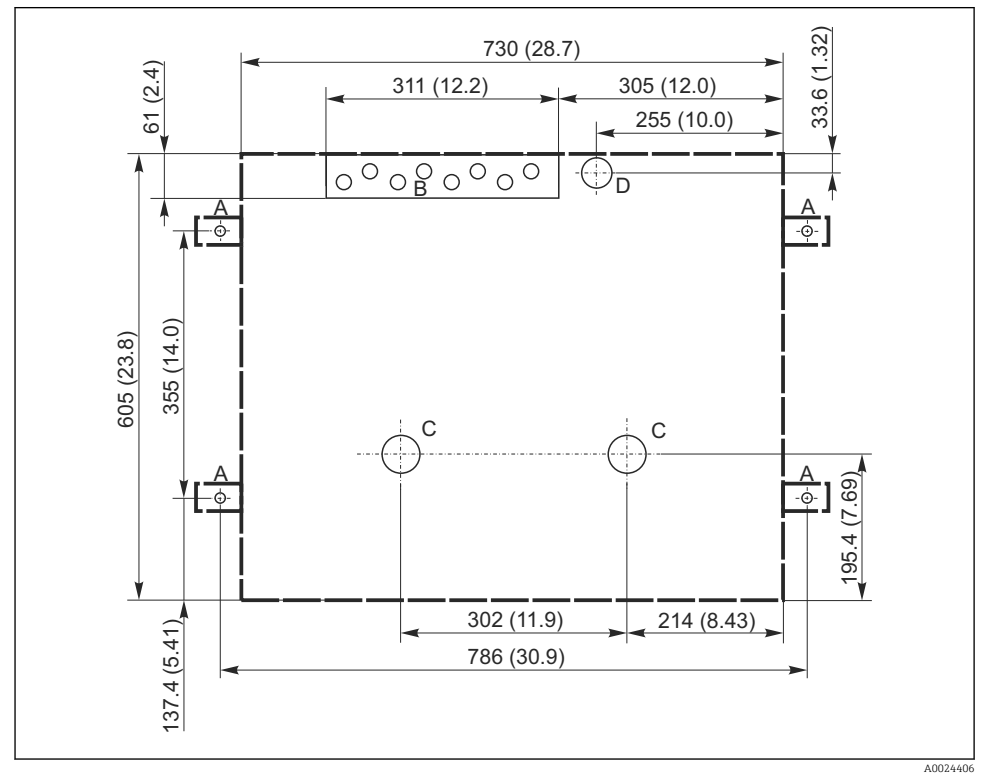

 *12 Plan des fondations. Unité de mesure mm (in)*

- *A Fixation (4 x M10)*
- *B Entrée de câble*
- *C Écoulement pour condensat et trop-plein > DN 50*
- *D Arrivée d'échantillon par le bas > DN 80*
- *--- Dimensions du Liquistation*

#### 5.1.4 Raccord pour l'alimentation en échantillons et pour la version avec pompe de prélèvement d'échantillons

- Hauteur d'aspiration maximale :
	- Pompe à membrane : standard 6 m (20 ft) option 8 m (26 ft)
	- Pompe péristaltique : standard 8 m (26 ft)
- Longueur maximale du tuyau : 30 m (98 ft)
- Diamètre du raccord de tuyau
	- Pompe à membrane : diamètre intérieur 10 mm (3/8 in) 13 mm (1/2 in) , 16 mm (5/8 in) ou 19 mm (3/4 in)
	- Pompe péristaltique : diamètre intérieur 10 mm (3/8 in)
- Vitesse d'aspiration :
	- > 0,6 m/s (> 1.9 ft/s) pour dia. int. 10 mm (3/8 in), selon Ö 5893, US EPA
	- > 0,5 m/s (> 1,6 ft/s) pour dia. int. ≤ 13 mm (1/2"), selon EN 25667, ISO 5667

#### Tenir compte des indications suivantes lors du montage de l'appareil :

- Toujours poser le tuyau d'aspiration de manière à ce qu'il soit en pente ascendante du point de prélèvement vers le préleveur d'échantillons.
- Le préleveur doit se trouver au-dessus du point de prélèvement.
- Éviter des effets de siphonnage dans le tuyau d'aspiration.

#### Exigences au point de prélèvement :

- Ne pas raccorder le tuyau d'aspiration à des systèmes sous pression.
- Utiliser la crépine d'aspiration pour retenir les particules solides grossières, abrasives et susceptibles de provoquer un colmatage.
- Plonger le tuyau d'aspiration dans le sens d'écoulement.
- Effectuer le prélèvement à un point représentatif (écoulement turbulent ; pas directement au fond d'une rigole).

#### Accessoires utiles au prélèvement d'échantillons

#### Crépine d'aspiration :

Retient les particules solides grossières susceptibles de provoquer un colmatage.

#### 5.1.5 Raccordement de l'alimentation en échantillons pour la version avec système de prise d'échantillons

- Différence de hauteur minimale (système de prise d'échantillons / presse-étoupe du tuyau d'aspiration) :  $0,5$  m (1.6 ft)
- Longueur maximale du tuyau : 5 m (16 ft)
- Diamètre du raccord de tuyau : 13 mm (1/2 in)

Tenir compte des indications suivantes lors du montage de l'appareil :

- Toujours poser le tuyau d'échantillon de manière à ce qu'il soit en pente descendante du point de prélèvement vers le préleveur d'échantillons.
- Le préleveur doit se trouver sous le point de prélèvement.
- Éviter des effets de siphonnage dans le tuyau d'aspiration.

#### Exigences au point de prélèvement :

- Raccorder le système de prélèvement aux systèmes sous pression avec max. 6 bar (87 psi).
- Éviter les points de prélèvement avec des solides épais, colmatants et abrasifs.
- Prélever l'échantillon à un point représentatif (s'assurer que le tuyau d'aspiration est complètement submergé).

## <span id="page-23-0"></span>5.2 Installation de l'appareil

#### 5.2.1 Raccordement latéral du tuyau d'aspiration pour la version avec pompe

- 1. Lors de la configuration de l'appareil, tenir compte des conditions de montage.
- 2. Poser le tuyau d'aspiration du point de prélèvement vers l'appareil.
- 3. Monter un adaptateur sur le tuyau.
- 4. Fixer l'adaptateur de tuyau avec un collier de serrage à vis tangente.
- 5. Visser le tuyau d'aspiration au raccord de tuyau de l'appareil.

#### 5.2.2 Raccordement par le dessous du tuyau d'aspiration pour la version avec pompe

En cas de raccordement du tuyau d'aspiration par le bas, celui-ci est posé derrière la paroi arrière du compartiment à échantillons et dirigé vers le haut.

- 1. Retirer au préalable la paroi arrière du compartiment de dosage et du compartiment à échantillons.
- 2. Enlever le bouchon d'étanchéité du presse-étoupe du tuyau à l'arrière, au niveau du fond de l'appareil.
- 3. Guider le tuyau d'aspiration vers le haut et à travers l'ouverture vers l'avant, comme illustré.

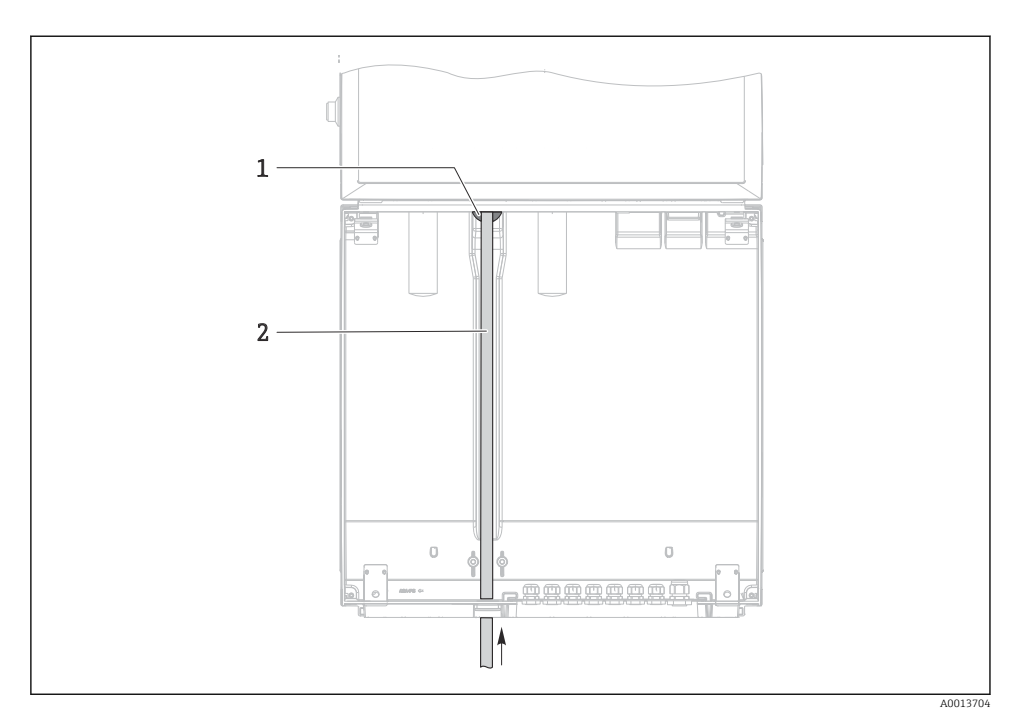

 *13 Arrivée d'échantillon par le bas*

- *1 Presse-étoupe pour le tuyau d'aspiration*
- *2 Tuyau d'aspiration*

#### Raccordement du tuyau d'aspiration pour la version avec pompe à membrane

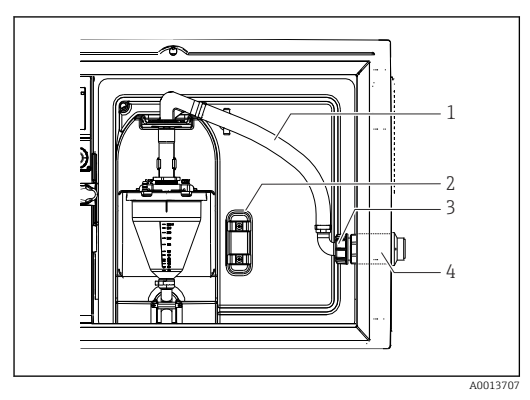

 *14 Raccordement latéral du tuyau d'aspiration (à la livraison)*

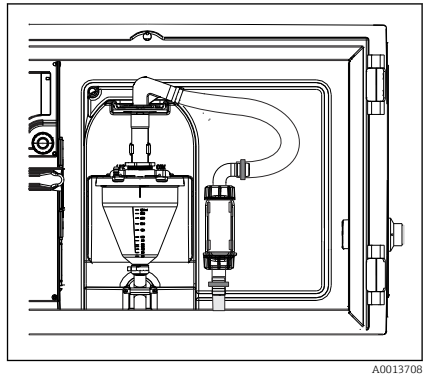

 *15 Tuyau d'aspiration raccordé par le bas*

- *1 Tuyau*
- *2 Collier de fixation pour le presse-étoupe du tuyau*
- *3 Écrou-raccord*
- *4 Presse-étoupe du tuyau*

#### Modification du tuyau d'aspiration du raccordement latéral vers le raccordement par le bas

- 1. Dévisser l'écrou-raccord (pos. 3).
- 2. Dévisser le presse-étoupe du tuyau (pos. 4) sur la paroi latérale.
- 3. Monter le presse-étoupe dans le collier de fixation (pos. 2) comme illustré.
- 4. Visser le tuyau par le haut.
- 5. Monter le raccord de tuyau fourni sur le tuyau d'aspiration et le visser par le bas au presse-étoupe du tuyau.
- 6. Insérer les bouchons fournis.

#### Raccordement du tuyau d'aspiration pour la version avec pompe péristaltique

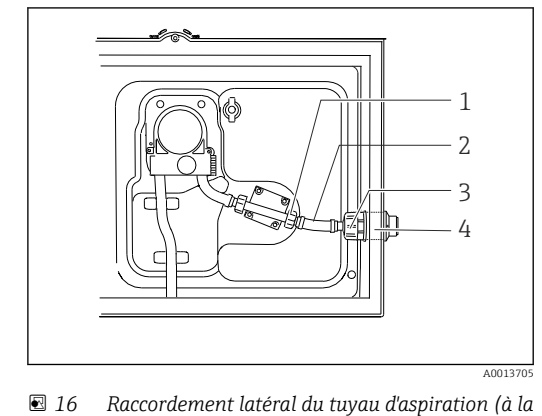

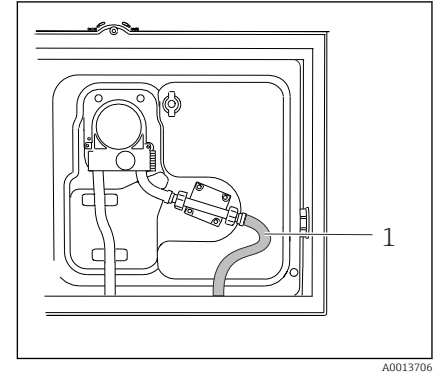

 *17 Tuyau d'aspiration raccordé par le bas*

- *livraison) 1 Petit écrou-raccord*
- *2 Tuyau*
- *3 Écrou-raccord*
- *4 Presse-étoupe du tuyau*

#### Modification du tuyau d'aspiration du raccordement latéral vers le raccordement par le bas

- 1. Dévisser l'écrou-raccord (pos. 3) et la traversée de tuyau (pos. 4) de la paroi latérale.
- 2. Dévisser le petit écrou-raccord (pos. 1) et enlever le tuyau.
- 3. Monter un adaptateur sur le tuyau.
- 4. Fixer l'adaptateur de tuyau avec un collier de serrage à vis tangente.
- 5. Mettre en place le tuyau d'aspiration par le bas, comme le montre le schéma.
- 6. Insérer les bouchons fournis.

#### <span id="page-27-0"></span>5.2.3 Raccordement de l'alimentation en air comprimé et en échantillon sur la version avec système de prise d'échantillons

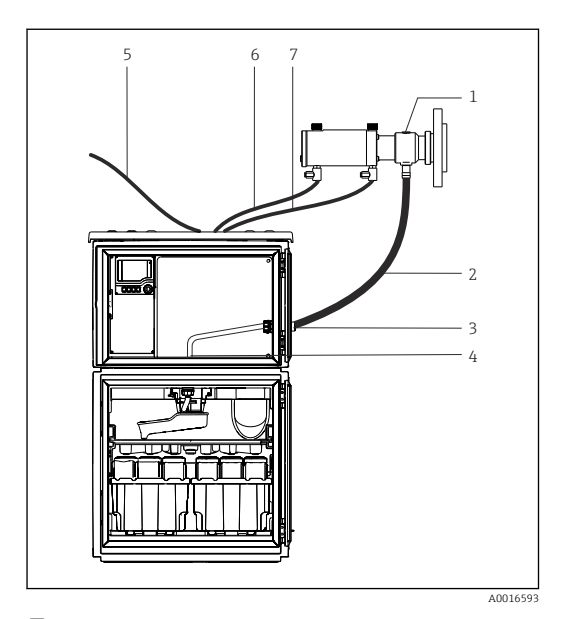

- *18 Raccordement de l'alimentation en air comprimé et en échantillon*
- 1. Relier le système de prise d'échantillons (pos. 1) au tuyau d'échantillon (pos. 2) et introduire le tuyau d'échantillon dans le presse-étoupe (pos. 3). Le tuyau d'échantillon aboutit au presse-étoupe relatif au bras de distribution (pos. 4).
- 2. Relier les conduites d'air comprimé noires hors du préleveur (pos. 6) au système de prise d'échantillons au moyen de raccords.
- 3. Dans le cas de la version Liquistation CSF48 sans compresseur interne, raccorder le tuyau d'air comprimé noir (pos. 5) à l'alimentation en air comprimé externe.

## 5.3 Prélèvement avec une chambre de passage

L'échantillon est prélevé directement à partir de la chambre de passage intégrée au socle ou d'une chambre de passage externe.

La chambre de passage est utilisée pour le prélèvement d'échantillon dans des systèmes sous pression, p. ex. :

- cuves en hauteur
- conduites sous pression
- transport avec des pompes externes
- *1 Système de prise d'échantillons*
- *2 Tuyau d'échantillon*
- *3 Presse-étoupe*
- *4 Presse-étoupe relatif au bras de distribution*
- *5 Tuyau d'air comprimé pour alimentation externe en air comprimé*
- *6 Conduite d'air comprimé "Insérer"*
- *7 Conduite d'air comprimé "Rétracter"*

<span id="page-28-0"></span>Le débit doit être d'au maximum 1000 ... 1500 l/h.

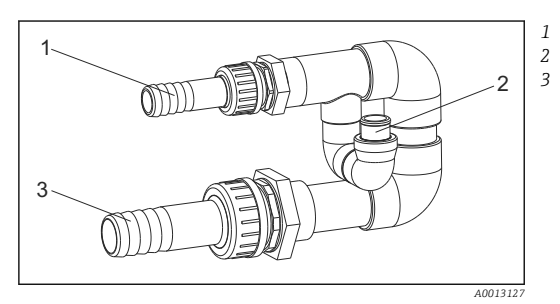

*Entrée de la chambre de passage : ¾" Raccordement pour le prélèvement Sortie de la chambre de passage : 1¼"*

- *19 Raccords sur la chambre de passage 71119408*
	- La sortie de la chambre de passage ne doit pas être sous pression (p. ex. bouche d'égout, canal ouvert).

#### Exemple d'application : prélèvement à partir d'une conduite sous pression

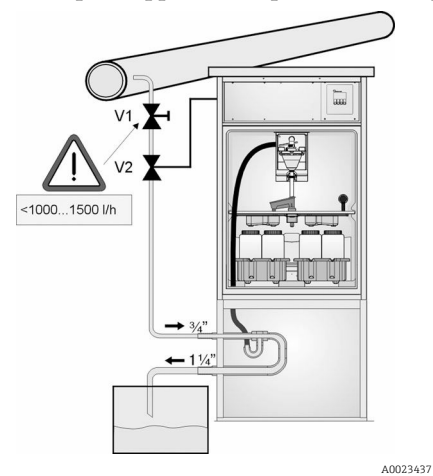

Utiliser la vanne à membrane 1 pour régler le débit à un maximum de 1000 l/h à 1500 l/h. Lorsque le cycle d'échantillonnage commence, l'une des sorties relais peut être utilisée pour commander et ouvrir la vanne à boule 2. Le produit s'écoule à travers la conduite et la chambre de passage, puis vers la sortie. Une fois que la temporisation réglable est écoulée, l'échantillon est prélevé directement de la chambre de passage. La vanne à boule 2 est refermée une fois l'échantillon prélevé.

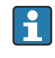

La vanne à boule et la vanne à membrane ne sont pas comprises dans la livraison. Si nécessaire, demandez une offre auprès de votre agence Endress+Hauser.

 *20 Prélèvement à partir d'une conduite sous pression*

- *V1 Vanne à membrane*
- *V2 Vanne à boule*
- *3 Chambre de passage*

## 5.4 Contrôle du montage

- 1. Vérifier que le tuyau d'aspiration est fermement raccordé à l'appareil.
- 2. Vérifier par un contrôle visuel que le tuyau d'aspiration a été correctement posé du point de prélèvement à l'appareil.
- 3. Vérifier que le bras de distribution est correctement engagé.

4. Laisser reposer le préleveur d'échantillons pendant au moins 12 heures après l'avoir installé et avant de le mettre en marche. Sinon, le groupe froid pourrait être endommagé.

# <span id="page-30-0"></span>6 Raccordement électrique

#### **A AVERTISSEMENT**

#### L'appareil est sous tension !

Un raccordement non conforme peut entraîner des blessures pouvant être mortelles !

- ‣ Seuls des électriciens sont habilités à réaliser le raccordement électrique.
- ‣ Les électriciens doivent avoir lu et compris le présent manuel de mise en service et respecter les instructions y figurant.
- ▶ Avant de commencer le raccordement, assurz-vous qu'aucun câble n'est sous tension.

#### AVIS

#### L'appareil n'a pas d'interrupteur d'alimentation

- $\blacktriangleright$  Il faut prévoir un fusible de max. 10 A (non fourni). Respecter les réglementations locales pour le montage.
- ‣ Utiliser un fusible HBC de 10 A, 250 V AC pour les préleveurs d'échantillons avec agrément **CSA**
- ‣ Le sectionneur doit être un interrupteur ou un interrupteur d'alimentation, et doit être étiqueté comme étant le sectionneur de l'appareil.
- ► Le fil de terre doit être raccordé avant tout autre raccordement. Si la terre de protection est déconnectée, cela peut être une source de danger.
- ‣ Un sectionneur doit se trouver à proximité de l'appareil.
- ‣ Pour les versions 24 V, l'alimentation électrique à la source de tension doit être isolée des câbles basse tension (110/230V AC) au moyen d'une isolation double ou renforcée.

#### Configuration avec raccordement de câble d'alimentation non stationnaire au préleveur d'échantillons (en option)

#### AVIS

#### L'appareil n'a pas d'interrupteur d'alimentation

- ‣ L'interrupteur d'alimentation peut être commandé via une modification TSP.
- ‣ Il faut prévoir un fusible de max. 10 A (non fourni) en cas d'utilisation d'un câble d'alimentation. Le fusible peut être installé sous le cache arrière.
- ‣ Le fil de terre doit être raccordé avant tout autre raccordement. Si la terre de protection est déconnectée, cela peut être une source de danger.

## <span id="page-31-0"></span>6.1 Raccordement des capteurs

#### 6.1.1 Compartiment de raccordement dans le boîtier du transmetteur

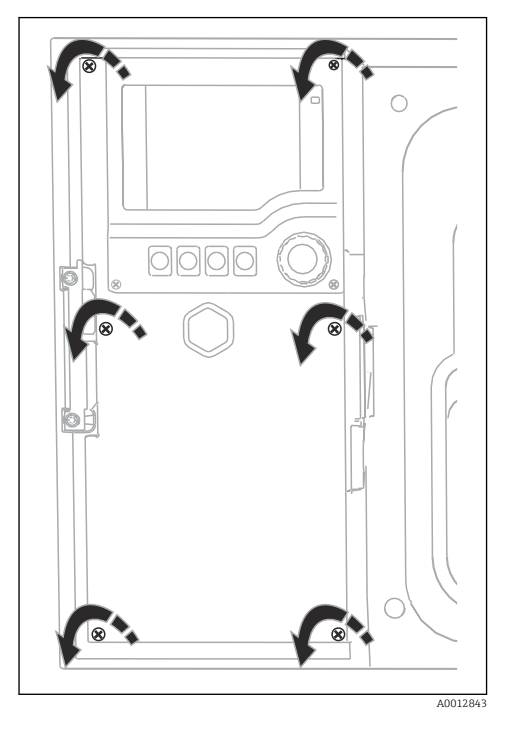

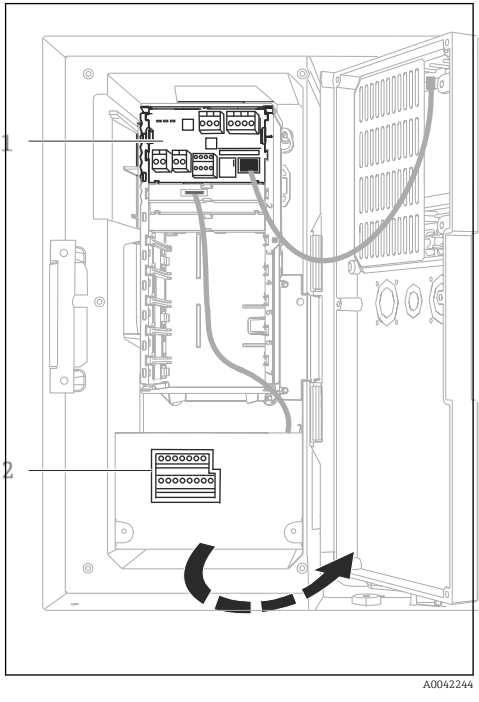

*1 1 module de base E*

*2 Transmetteur du préleveur*

Couvercle de l'afficheur ouvert, version avec module de base E

- Le boîtier du transmetteur dispose d'un compartiment de raccordement séparé. Dévisser les six vis du couvercle pour ouvrir le compartiment de raccordement :
- ‣ Dévisser les 6 vis du couvercle à l'aide d'un tournevis cruciforme pour ouvrir le couvercle de l'afficheur.

#### 6.1.2 Description du module de base SYS

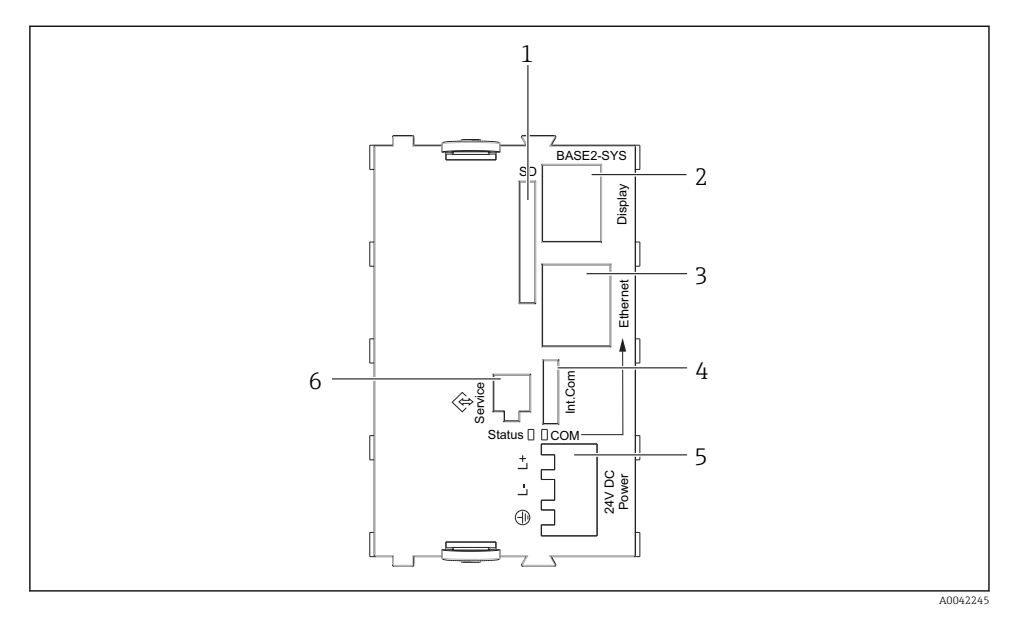

#### *21 Module de base SYS (BASE2-SYS)*

- *1 Slot pour carte SD*
- *2 Slot pour câble d'affichage1)*
- *3 Interface Ethernet*
- *4 Câble de raccordement au transmetteur du préleveur1)*
- *5 Raccordement de la tension1)*
- *6 Interface service1)*

 $1)$ Connexion interne de l'appareil, ne pas débrancher le connecteur.

#### 6.1.3 Description du module de base E

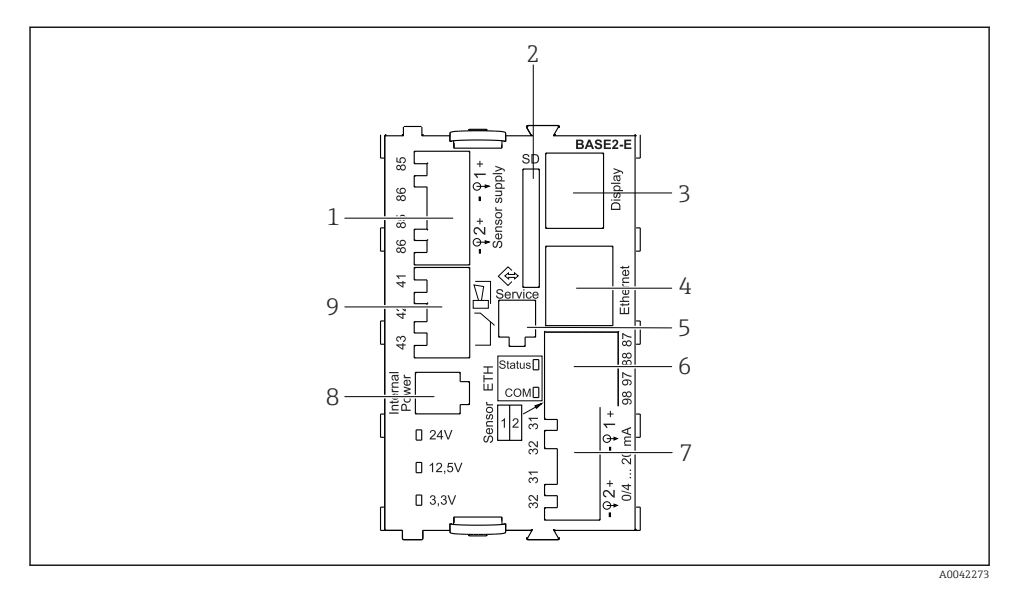

#### *22 BASE2-E*

- *Alimentation pour capteurs numériques à câble surmoulé avec protocole Memosens*
- *Slot pour carte SD*
- *Slot pour le câble de l'afficheur 1)*
- *Interface Ethernet*
- *Interface service*
- *Connexions pour 2 capteurs Memosens*
- *Sorties courant*
- *Connecteur femelle pour câble d'alimentation interne 1)*
- *Raccordement du relais d'alarme*

1) Raccordement interne à l'appareil. Ne pas débrancher le connecteur !

#### 6.1.4 Types de capteur avec protocole Memosens

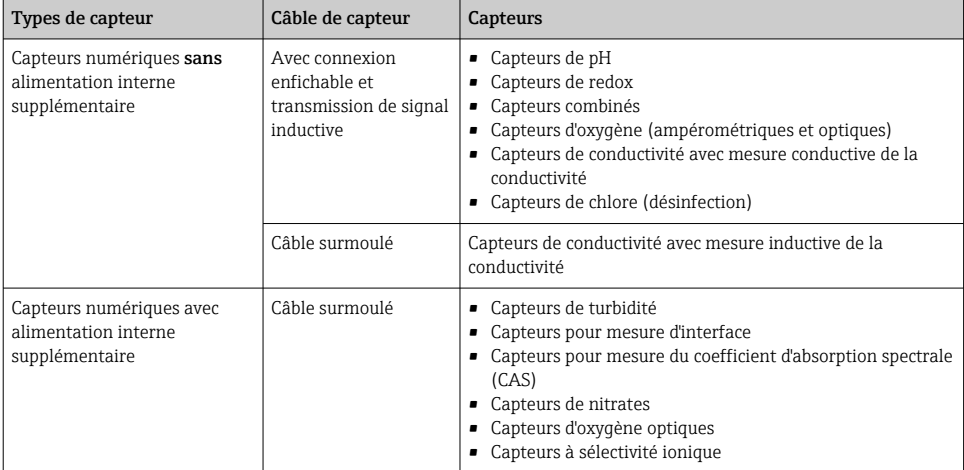

*Capteurs avec protocole Memosens*

#### 6.1.5 Raccordement des capteurs avec protocole Memosens

#### Dans le cas d'un appareil à une voie :

L'entrée Memosens gauche du module de base doit être utilisée !

 $\overline{a}$ 

#### 6.1.6 Raccordement du capteur

‣ Passer le câble de capteur par la paroi arrière vers l'avant jusqu'au boîtier du transmetteur. → ■ 52 et → ■ 53

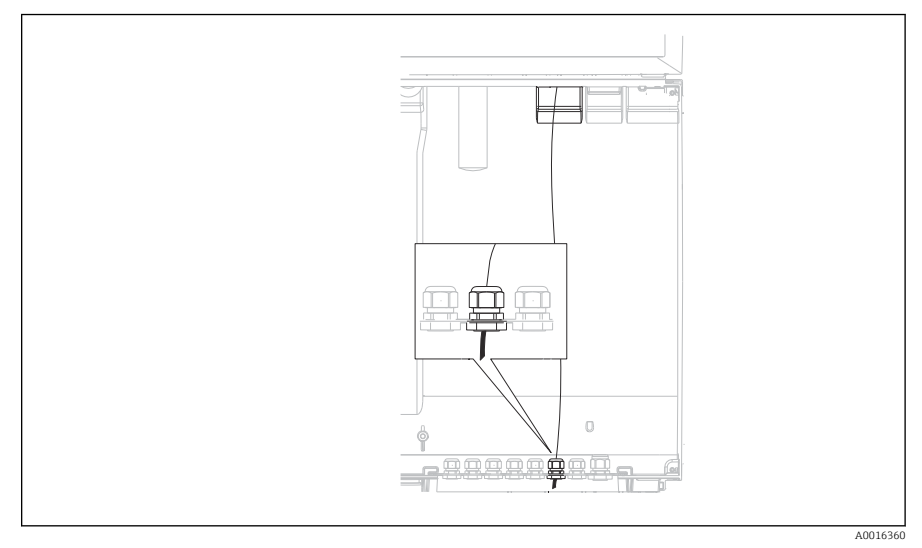

 *23 Presse-étoupe vers le transmetteur*

Utiliser uniquement des câbles d'origine préconfectionnés, dans la mesure du possible.  $\ddot{\mathbf{r}}$ 

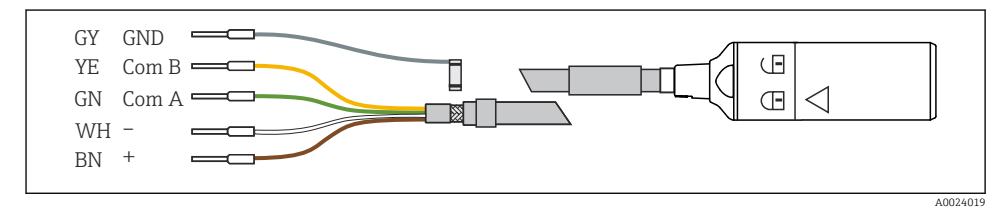

 *24 Exemple d'un câble de données Memosens Memosens CYK10*
Raccordement des extrémités préconfectionnées du câble de capteur au module de base E

‣ Mettre à la terre le blindage extérieur du câble via le presse-étoupe métallique se trouvant à gauche du module de base E.

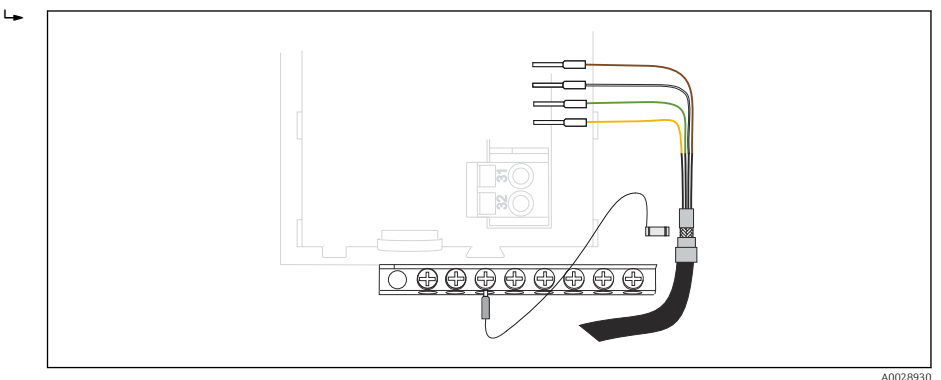

 *25 Bornier*

# 6.2 Raccordement du transmetteur du préleveur

Les raccords pour le transmetteur du préleveur se trouvent dans le boîtier du transmetteur  $(\rightarrow \triangleq 32)$ .

#### 6.2.1 Câblage des entrées analogiques et des entrées/sorties binaires

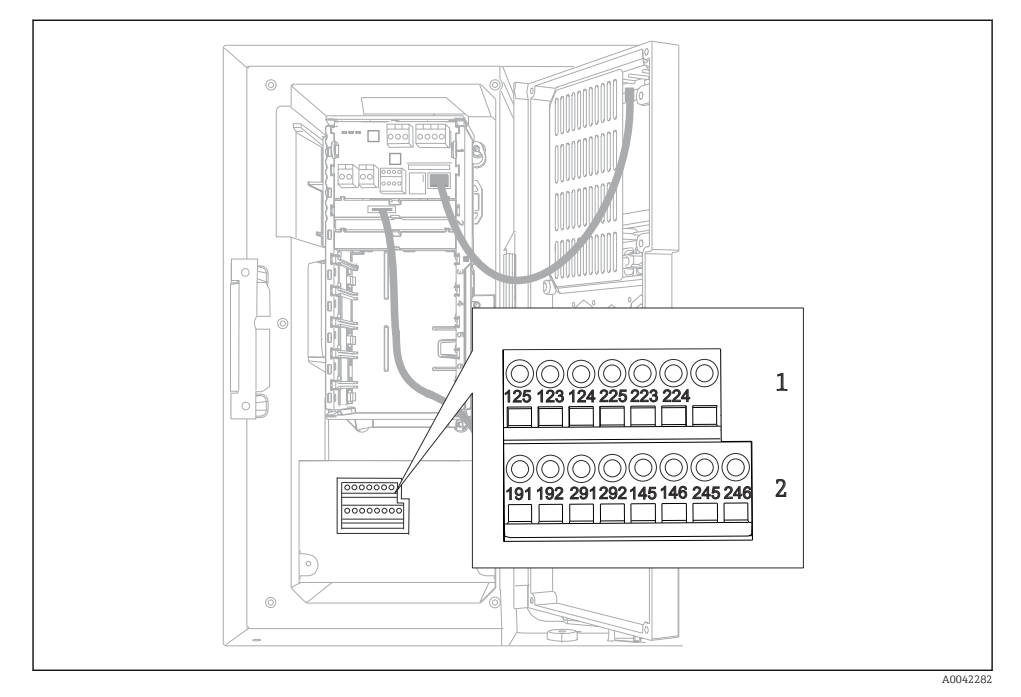

#### *26 Position des bornes*

- *1 Entrées analogiques 1 et 2*
- *2 Entrées/sorties binaires*

#### 6.2.2 Entrées analogiques

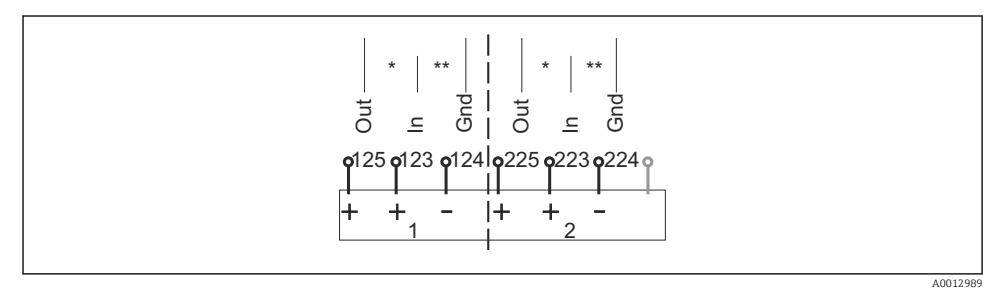

 *27 Affectation des entrées analogiques 1 et 2*

- *\* Entrée analogique pour appareils passifs (transmetteur 2 fils), bornes Out + In (125/123 ou 225/223)*
- *\*\* Entrée analogique pour appareils actifs (transmetteur 4 fils), bornes In + Gnd (123/124 ou 223/224)*

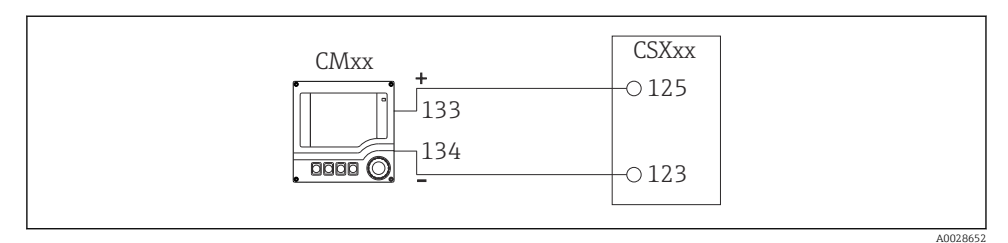

 *28 Avec transmetteur 2 fils, par ex. Liquiline M CM42*

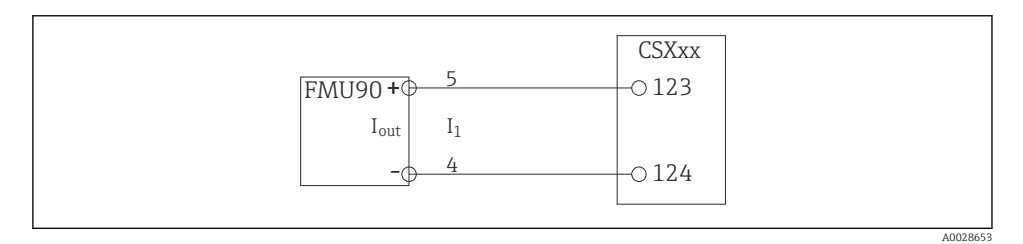

 *29 Avec transmetteur 4 fils, par ex. Prosonic S FMU90*

#### 6.2.3 Entrées binaires

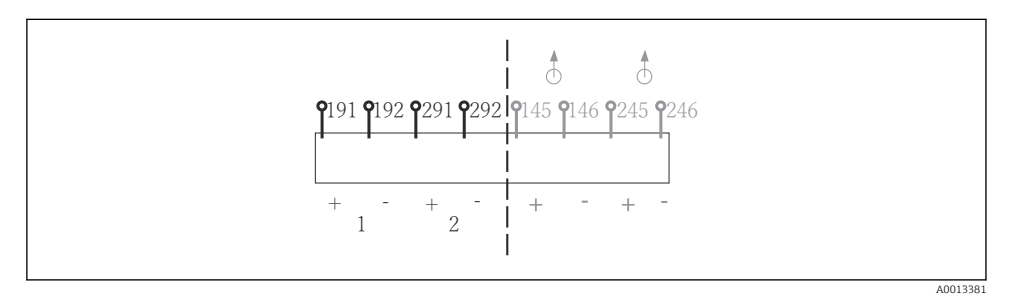

 *30 Affectation des entrées binaires 1 et 2*

- *1 Entrée binaire 1 (191/192)*
- *2 Entrée binaire 2 (291/292)*

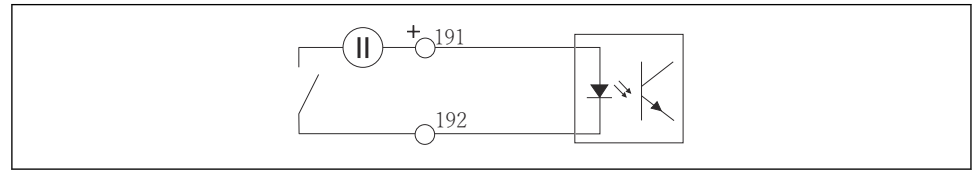

A0013404

 *31 Entrée binaire avec source de tension externe*

En cas de raccordement à une source de tension interne, utilisez le compartiment de raccordement situé à l'arrière du compartiment de dosage. Le raccord se trouve sur rail de raccordement du bas (à l'extrême gauche, + et -), ( $\rightarrow \equiv 54$ )

#### 6.2.4 Sorties binaires

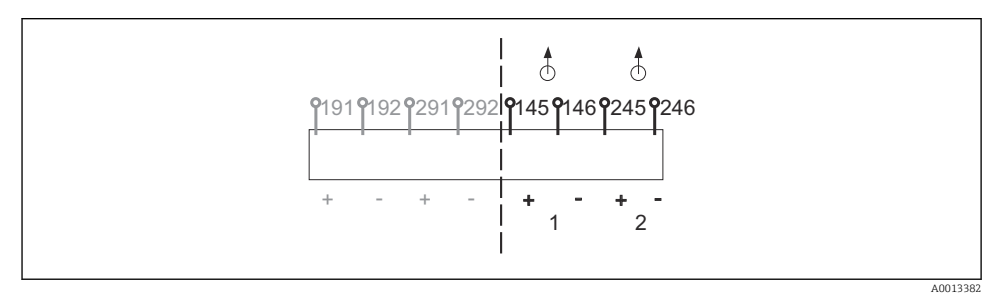

#### *32 Affectation des sorties binaires 1 et 2*

- *1 Sortie binaire 1 (145/146)*
- *1 Sortie binaire 2 (245/246)*

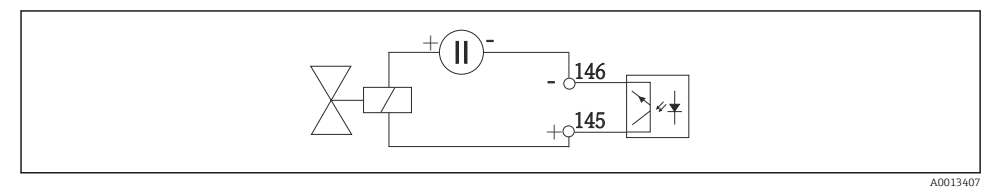

 *33 Sortie binaire avec source de tension externe*

En cas de raccordement à une source de tension interne, utilisez le compartiment de raccordement situé à l'arrière du compartiment de dosage. Le raccord se trouve sur rail de raccordement du bas (à l'extrême gauche, + et -), ( $\rightarrow \overset{\sim}{\boxplus}$  54)

# 6.3 Raccordement du transmetteur de signal au relais alarme

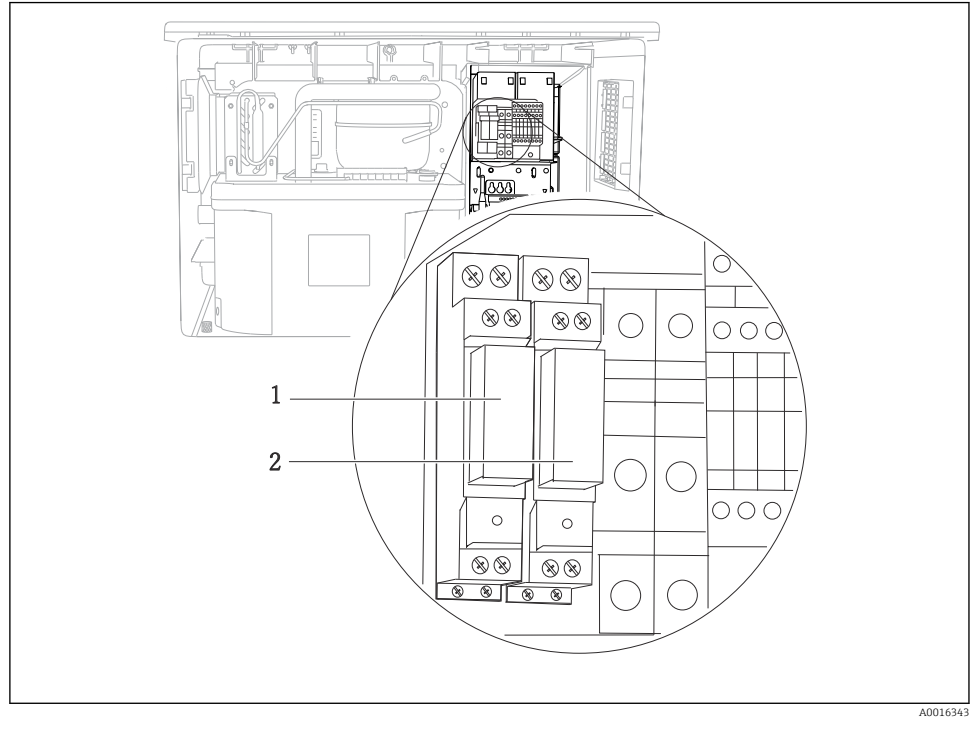

#### *34 Relais*

- *1 Sortie binaire 1*
- *2 Sortie binaire 2*

Le relais de gauche est activé par la sortie binaire 1, le relais de droite par la sortie binaire 2.

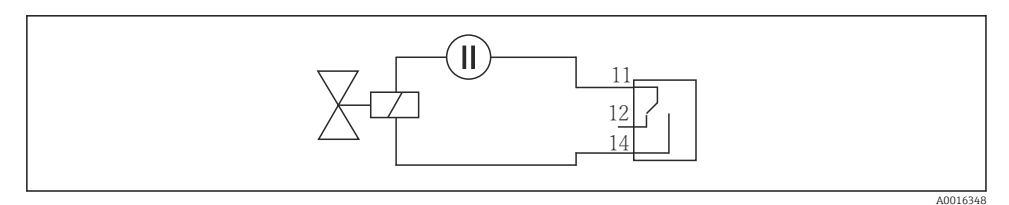

 *35 Exemple de raccordement sortie binaire avec relais*

# 6.4 Raccordement de la communication

# 6.4.1 Câblage des câbles aux bornes de câble

*Bornes enfichables pour connexions Memosens et PROFIBUS/RS485*

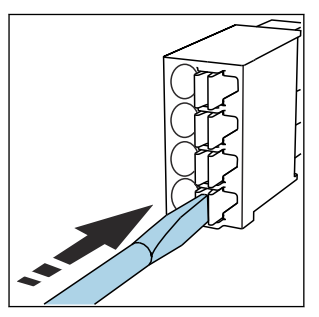

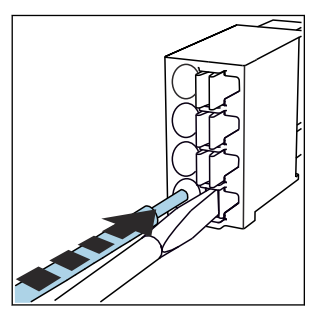

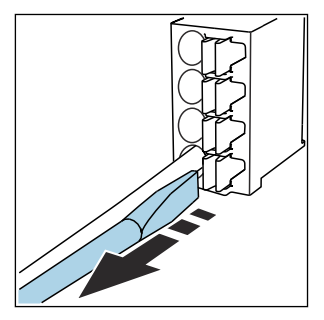

- ‣ Appuyer le tournevis sur le ressort ‣ Introduire le câble jusqu'en butée. ‣ Retirer le tournevis (fermeture de (ouverture de la borne).
	-
- la borne).
- Après le raccordement, vérifiez que chaque extrémité de câble est fermement maintenue. Les extrémités de câble préconfectionnées, notamment, se détachent facilement si elles n'ont pas été introduites correctement jusqu'en butée.

*Toutes les autres bornes enfichables*

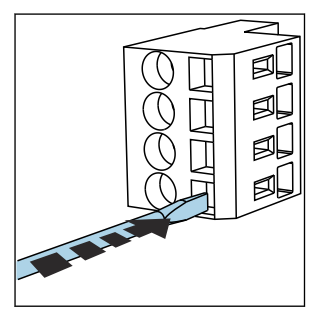

- 
- 
- ‣ Appuyer le tournevis sur le ressort ‣ Introduire le câble jusqu'en butée. ‣ Retirer le tournevis (fermeture de (ouverture de la borne).
	-
- la borne).

Après le raccordement, vérifiez que chaque extrémité de câble est fermement maintenue. Les extrémités de câble préconfectionnées notamment se détachent facilement si elles n'ont pas été introduites correctement jusqu'en butée.

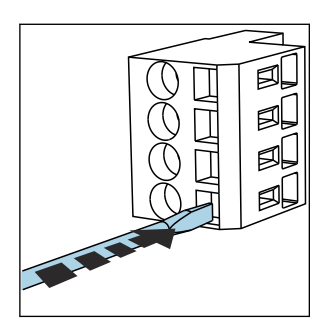

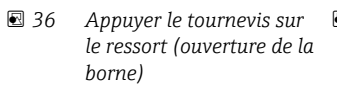

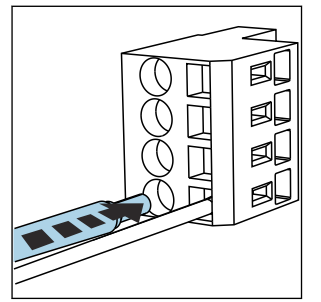

 *37 Introduire le câble jusqu'en butée*

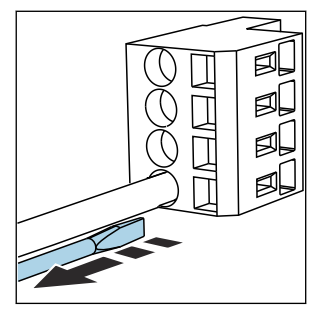

 *38 Retirer le tournevis (fermer la borne)*

## 6.4.2 Module 485DP

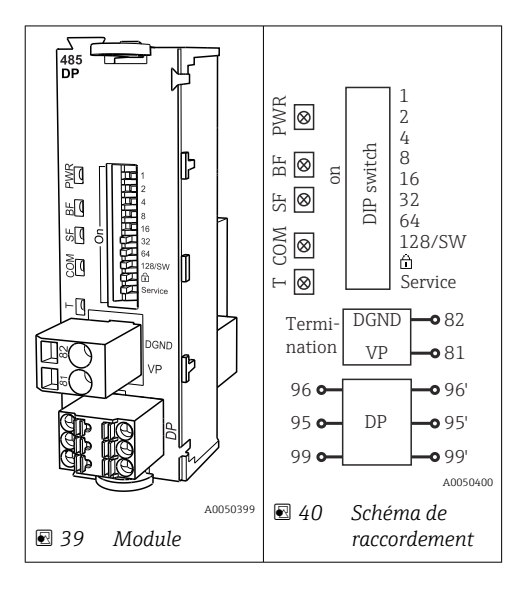

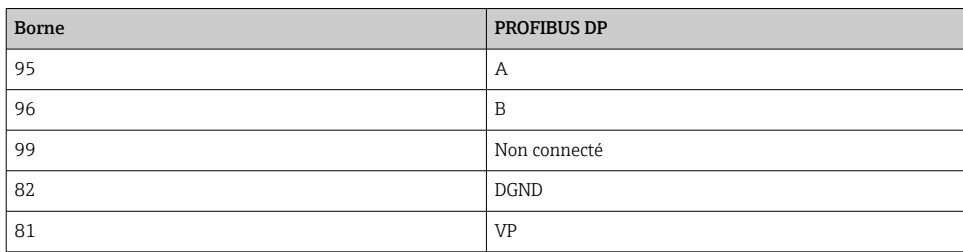

## *LED sur la face avant du module*

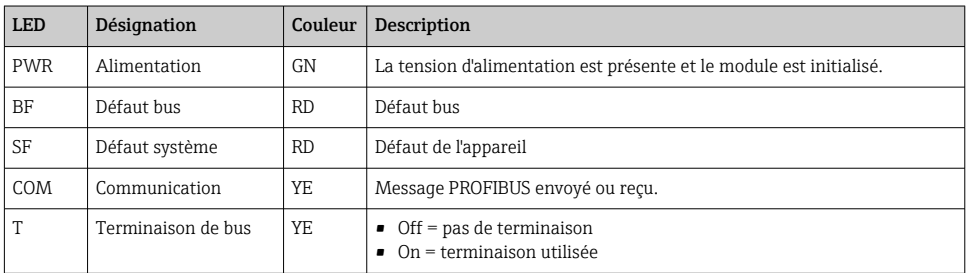

### *Commutateurs DIP sur la face avant du module*

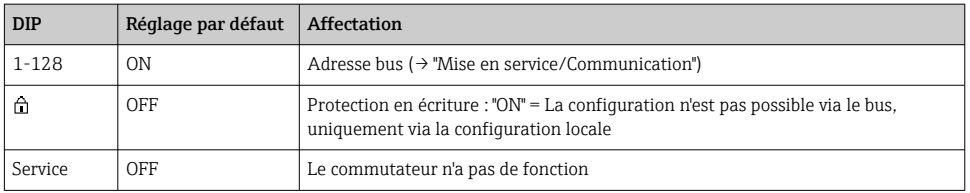

## 6.4.3 Module 485MB

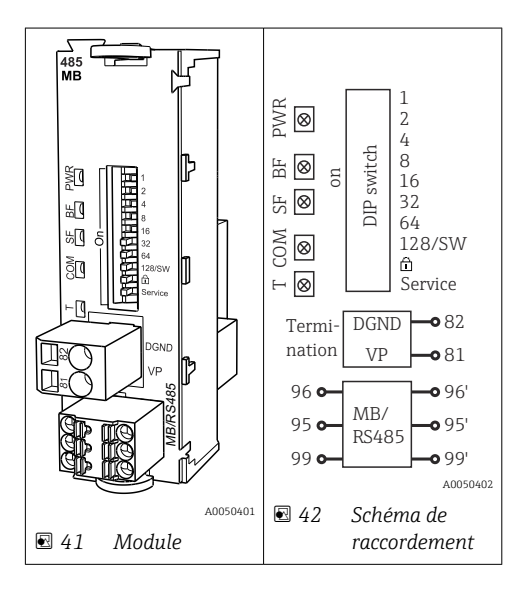

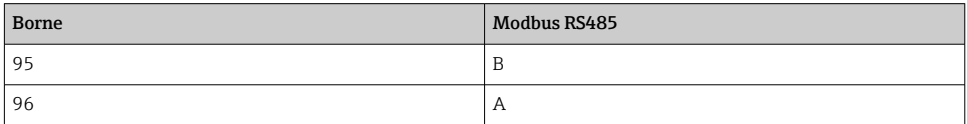

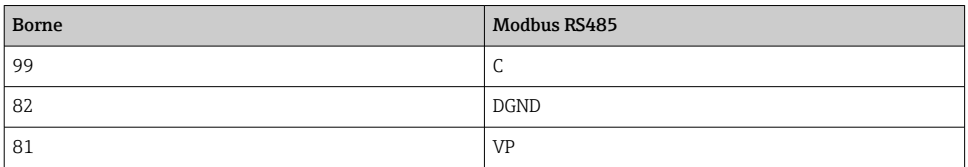

## *LED sur la face avant du module*

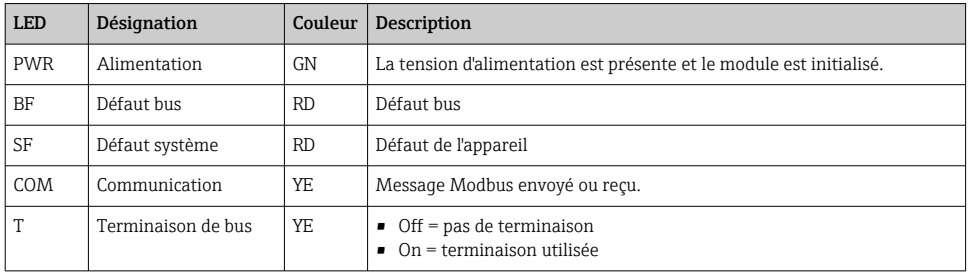

## *Commutateurs DIP sur la face avant du module*

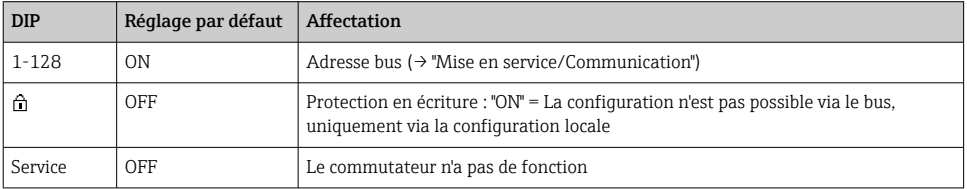

#### 6.4.4 Module ETH

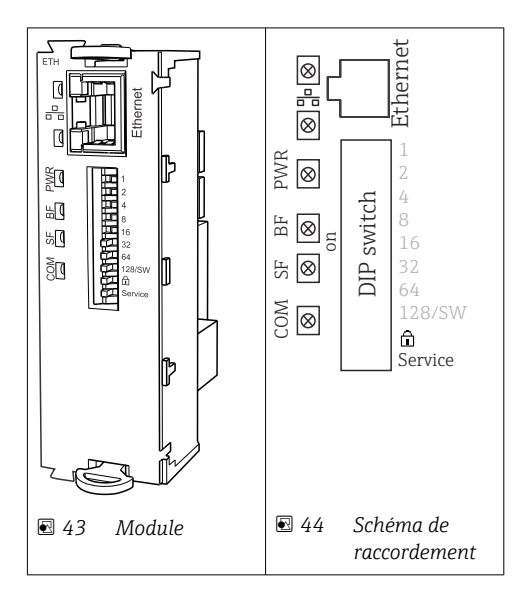

## *LED sur la face avant du module*

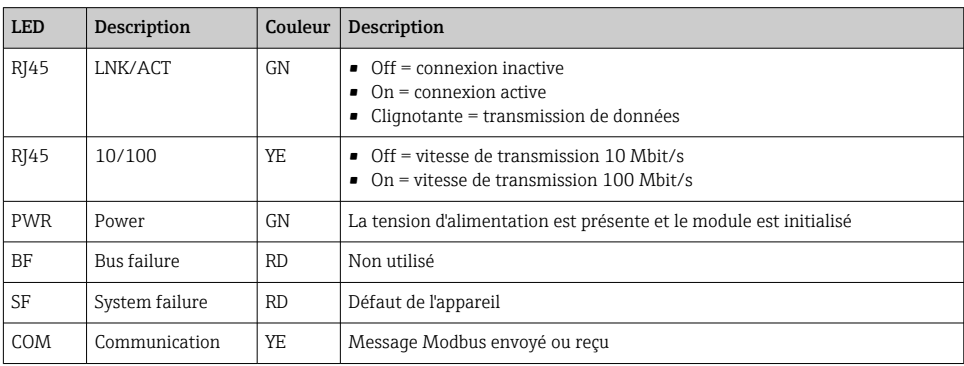

## *Commutateurs DIP sur la face avant du module*

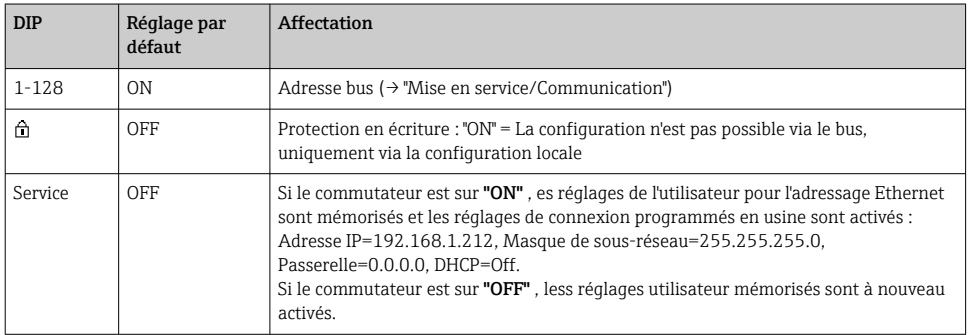

#### 6.4.5 Terminaison de bus

Il existe 2 possibilités pour la terminaison du bus :

1. Terminaison interne (via le commutateur DIP sur la platine du module)

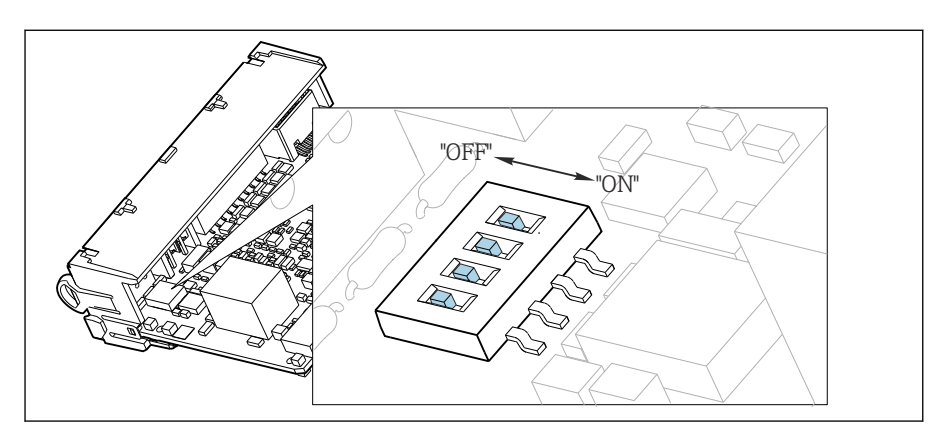

 *45 Commutateur DIP pour la terminaison interne*

- ‣ A l'aide d'un outil approprié comme une pincette, mettez les quatre commutateurs DIP en position "ON".
	- $\rightarrow$  La terminaison interne est utilisée.

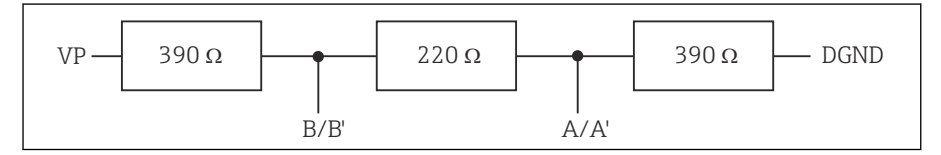

 *46 Structure de la terminaison interne*

#### 2. Terminaison externe

Laissez les commutateurs DIP se trouvant sur la carte module en position "OFF" (réglage par défaut).

- ‣ Raccorder la terminaison externe aux bornes 81 et 82 sur la face avant du module 485DP ou 485MB pour l'alimentation 5 V.
	- La terminaison externe est utilisée.

# 6.5 Raccordement des entrées, sorties ou relais supplémentaires

## **A AVERTISSEMENT**

#### Module non couvert

Pas de protection contre les contacts. Risque de choc électrique !

- ► Changer ou étendre le hardware pour la zone non explosible : toujours remplir les slots de la du haut vers le bas. Ne laissez pas d'emplacements libres.
- ‣ Si tous les slots ne sont pas occupés dans le cas d'appareils pour la zone non explosible : toujours insérer un couvercle factice ou un couvercle de protection dans le slot sous le dernier module. L'appareil est ainsi protégé contre les chocs.
- $\triangleright$  Assurez la protection contre les contacts, en particulier pour les modules de relais (2R, 4R, AOR).
- ► Le hardware pour la zone explosible ne peut pas être modifié. Seule l'équipe SAV du fabricant est habilitée à convertir un appareil certifié en une autre version d'appareil certifié. Cela inclut tous les modules du transmetteur avec un module 2DS Ex-i intégré, ainsi que les modifications qui concernent les modules non à sécurité intrinsèque.
- ‣ Si des blindages supplémentaires sont nécessaires, raccordez-les à PE au centre dans l'armoire de commande via des borniers non fournis.

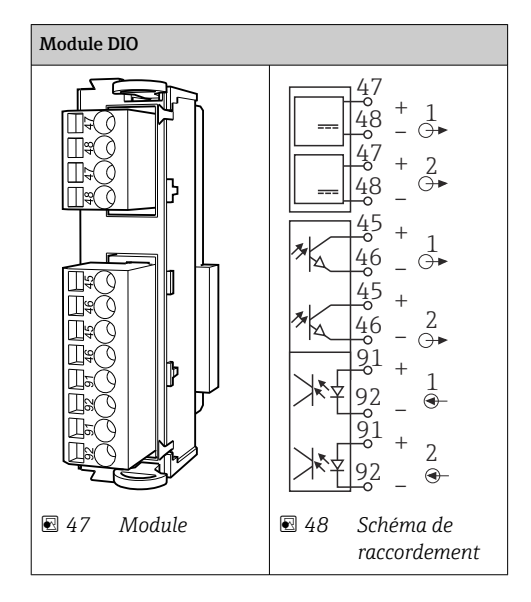

### 6.5.1 Entrées et sorties numériques

#### Un maximum de 2 modules DIO optionnels sont pris en charge

#### 6.5.2 Sorties courant

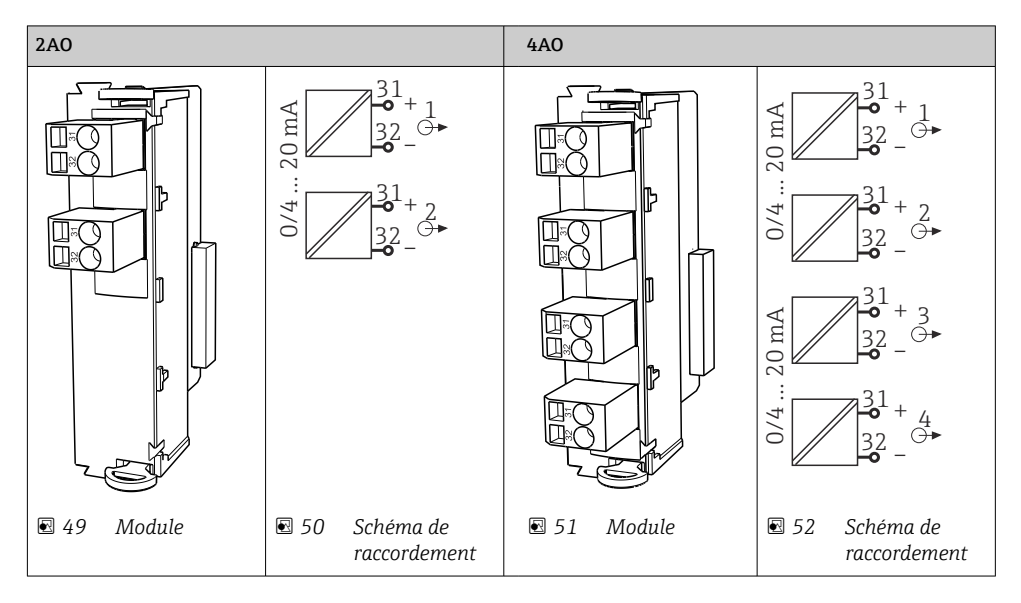

Un maximum de 6 sorties courant sont prises en charge.

#### 6.5.3 Relais

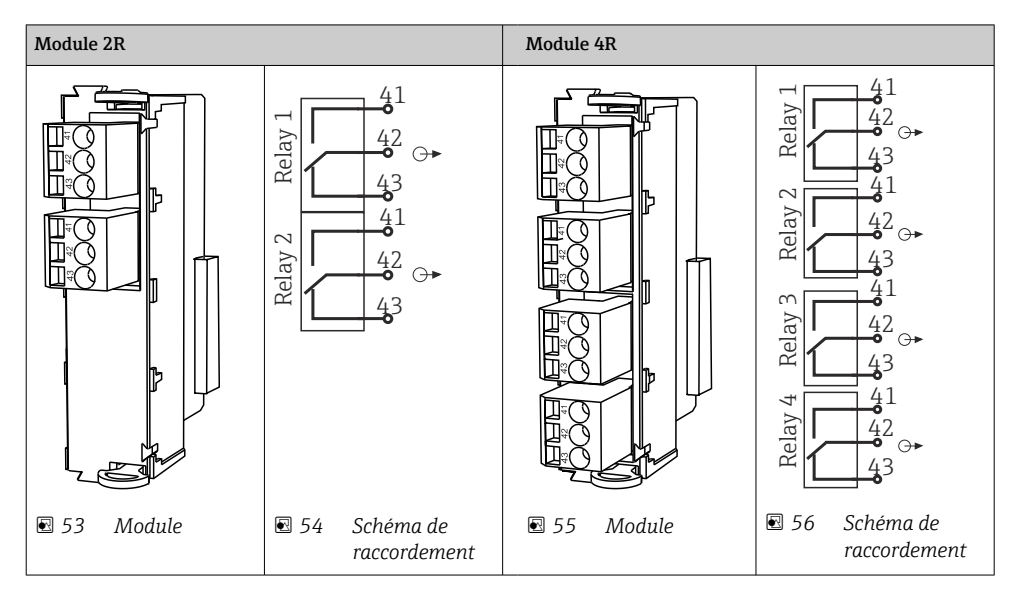

Un maximum de 4 sorties relais sont prises en charge.

# 6.6 Raccordement de la tension d'alimentation

#### 6.6.1 Pose des câbles

- ‣ Poser les câbles de sorte qu'ils soient protégés derrière la paroi arrière de l'appareil.
- Des presse-étoupe (jusqu'à 8 selon la version) sont disponibles pour le passage des câbles.
- La longueur de câble de la fondation au raccordement des bornes est d'env. 1,7 m (5.6 ft).
- Pour les armoires au sol, la longueur de câble est d'env. 1,8 m (5.9 ft) à partir de la base.

#### 6.6.2 Types de câbles

- Alimentation :  $p$  ex. NYY-J : 3 fils ; min. 2.5 mm<sup>2</sup>
- Câbles analogiques, de signal et de transmission : p ex. LiYY 10 x 0,34 mm<sup>2</sup>

Le raccordement des bornes est protégé sous un couvercle supplémentaire situé dans la partie supérieure arrière de l'appareil.

‣ Par conséquent, retirer la paroi arrière de l'appareil pour raccorder l'alimentation électrique avant la mise en service.

Sur les appareils avec alimentation 24 V, la section de raccordement doit être d'au moins 2,5 mm<sup>2</sup>. Avec l'alimentation 24 V, un courant allant jusqu'à 10 A peut circuler. Pour cette raison, tenir compte de la chute de tension dans la ligne d'alimentation. La tension aux bornes de l'appareil doit être comprise dans la gamme spécifiée ( $\rightarrow \Box$  55).

### 6.6.3 Retrait de la paroi arrière du compartiment de dosage

- 1. Ouvrir la porte du compartiment de dosage.
- 2. À l'aide d'une clé à 6 pans creux de 5 mm (0.17 in), desserrer la paroi arrière en tournant le verrou dans le sens des aiguilles d'une montre.

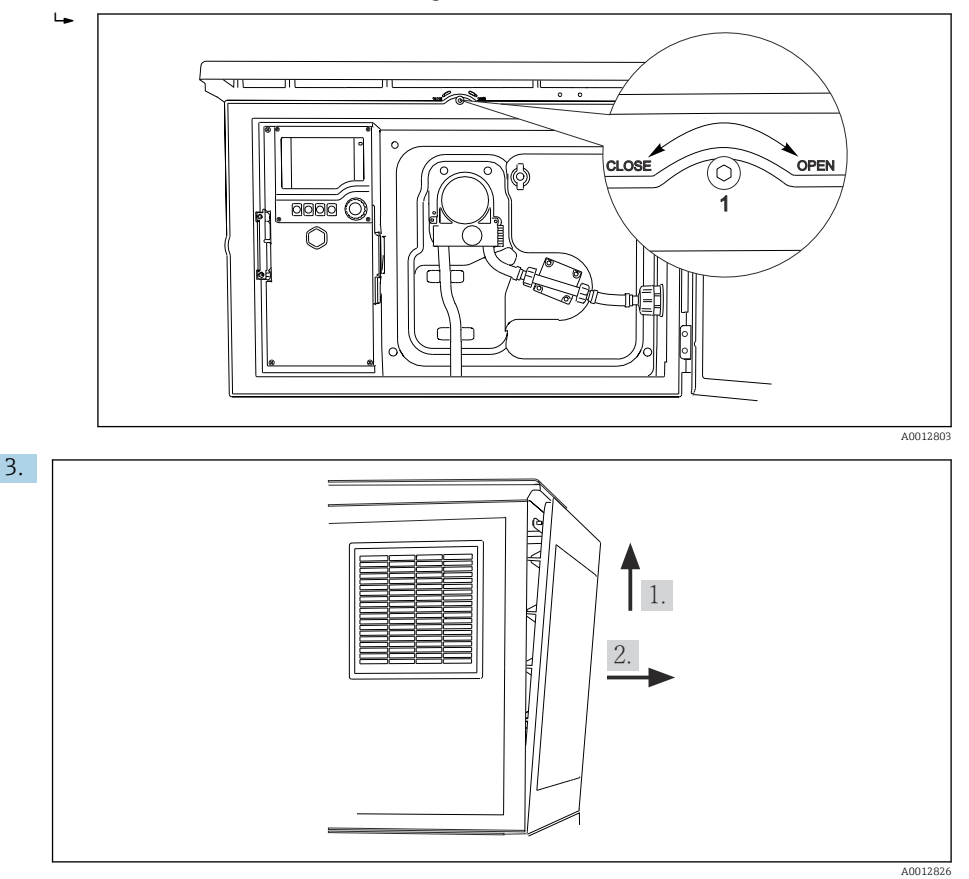

#### *57*

Soulever la paroi arrière supérieure et la tirer vers l'arrière.

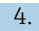

4. Retrait de la paroi arrière.

## 6.6.4 Retrait de la paroi arrière du compartiment à échantillons

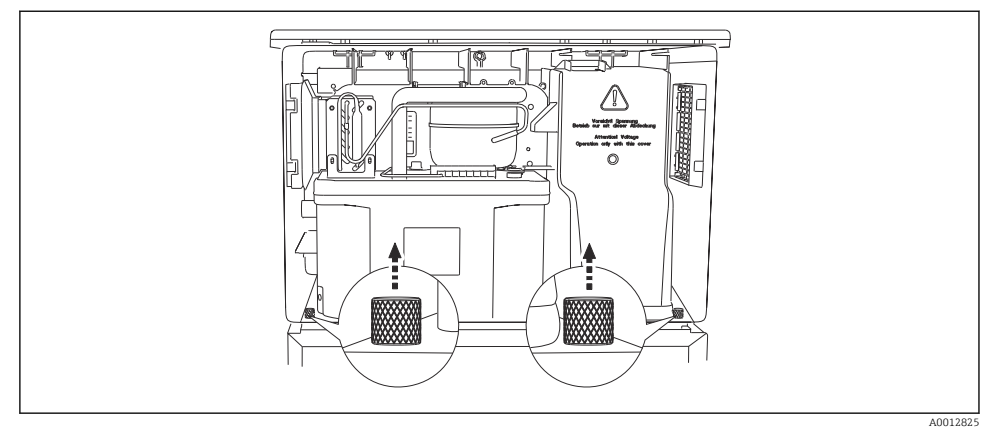

1. Retirer le boulon à l'arrière du compartiment de dosage.

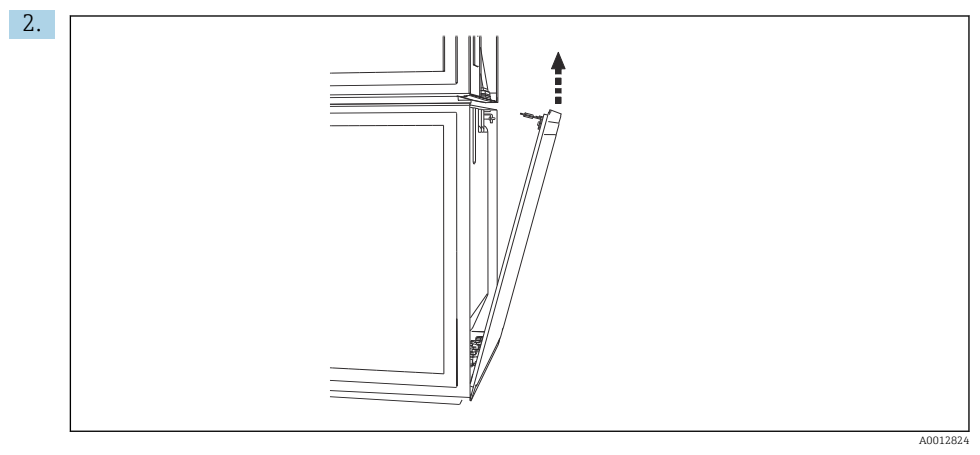

Retirer le boulon de la paroi arrière.

#### 6.6.5 Retrait du couvercle

#### **A** AVERTISSEMENT

#### L'appareil est sous tension !

Un raccordement non conforme peut entraîner des blessures pouvant être mortelles

‣ Mettre l'appareil hors tension avant de retirer le couvercle de l'alimentation.

<span id="page-53-0"></span>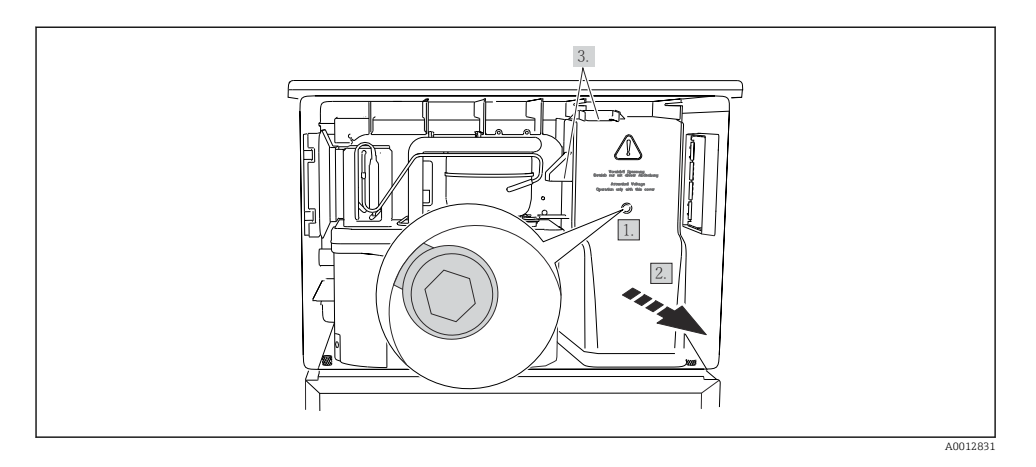

- 1. Dévisser la vis à l'aide d'une clé pour vis six pans de 5 mm.
- 2. Retirer le cache de l'alimentation par l'avant.
- 3. Veiller à positionner correctement les joints lors du remontage.

### 6.6.6 Affectation des bornes

Le raccordement de l'alimentation s'effectue sur les bornes enfichables.

- ‣ Raccorder la terre à l'une des prises de terre.
	- Les batteries et les fusibles sont disponibles en option.

Utiliser uniquement des piles rechargeables (batteries).

 $\mathbf{f}$ 

<span id="page-54-0"></span>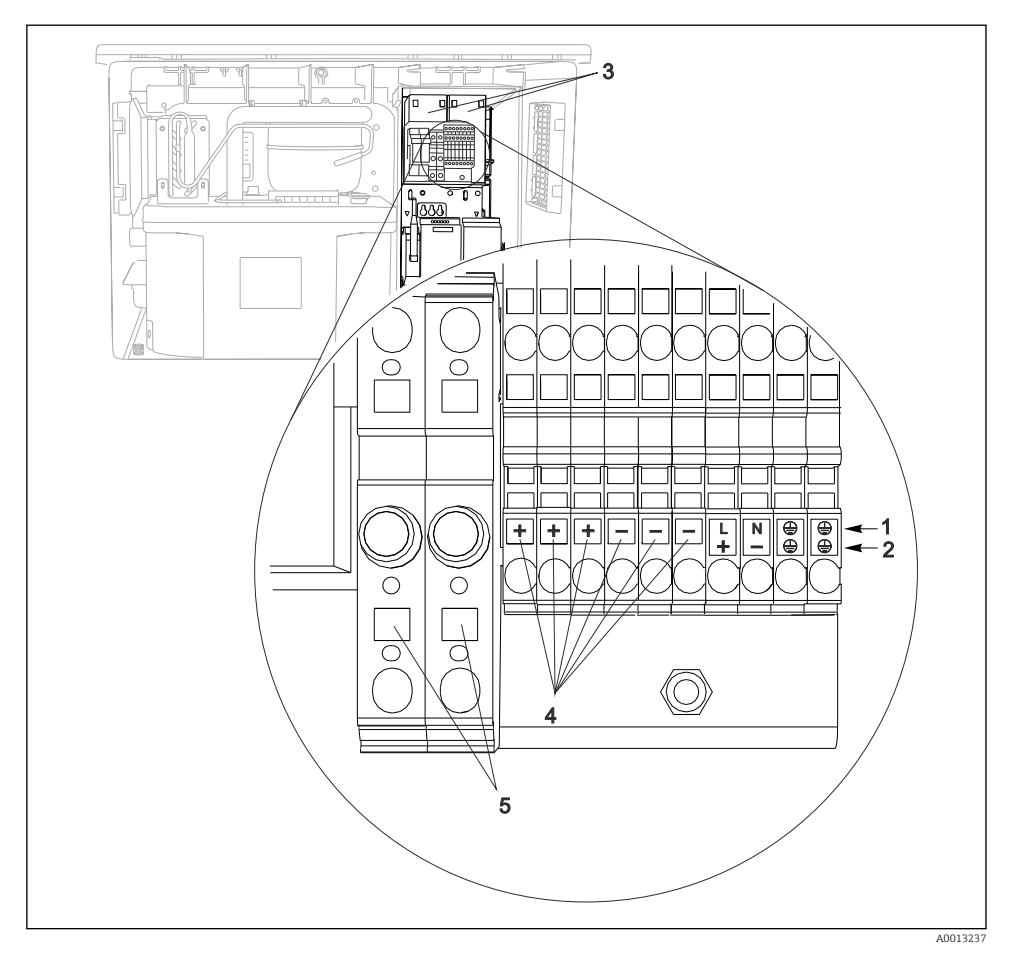

 *58 Affectation des bornes*

- *1 Affectation : 100 à 120 V/200 à 240 V AC ±10 %*
- *2 Affectation : 24 V DC +15/-9 %*
- *3 Batteries rechargeables (en option)*
- *4 Tension 24 V interne*
- *5 Fusibles (uniquement pour les accus)*

# 6.7 Instructions de raccordement spéciales

#### 6.7.1 Affectation des bornes pour les signaux d'entrée/de sortie

#### Signaux d'entrée

- 2 signaux analogiques 0/4 à 20 mA
- 2 signaux binaires > 100 ms impulsion ou front Signaux des capteurs numériques avec protocole Memosens (en option)

#### Signaux de sortie

2 signaux binaires > 1 s impulsion ou front

Le transmetteur doit être ouvert pour raccorder les signaux d'entrée et de sortie.

# 6.8 Réglages hardware

#### Régler l'adresse bus

- 1. Ouvrir le boîtier.
- 2. Régler l'adresse bus souhaitée à l'aide des commutateurs DIP du module 485DP ou 485MB.
- Les adresses de bus valables se situent, pour PROFIBUS DP, entre 1 et 126 et, pour Modbus, entre 1 et 247. En cas de réglage d'une adresse non valable, l'adressage software est activé automatiquement via le réglage local ou via le bus de terrain.

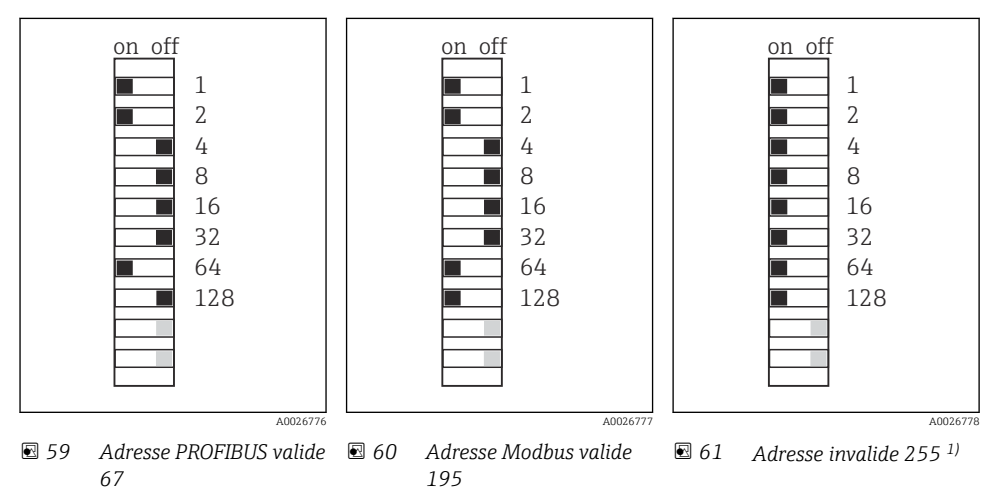

<sup>1)</sup> Configuration à la livraison, adressage software actif, adresse software configurée en usine : PROFIBUS 126, Modbus 247

Pour plus d'informations sur le "Réglage de l'adresse via le software", voir le manuel de m mise en service →

# 6.9 Garantir l'indice de protection

À la livraison, il convient de ne réaliser que les raccordements mécaniques et électriques décrits dans le présent manuel, qui sont nécessaires à l'application prévue.

‣ Travailler avec précaution.

Certains indices de protection garantis pour ce produit (indice de protection (IP), sécurité électrique, immunité aux interférences CEM) peuvent ne plus être garantis dans les cas suivants, par exemple  :

- Couvercles manquants
- Alimentations différentes de celles fournies
- Presse-étoupe mal serrés (à serrer avec 2 Nm (1,5 lbf ft) pour la protection IP autorisée)
- Diamètres de câble inadaptés aux presse-étoupe
- Modules pas complètement fixés
- Afficheur mal fixé (risque de pénétration d'humidité à cause d'une étanchéité insuffisante)
- Câbles/extrémités de câble non ou mal fixés
- Fils de câble conducteurs abandonnés dans l'appareil

# 6.10 Contrôle du raccordement

## **A** AVERTISSEMENT

#### Erreur de raccordement

La sécurité des personnes et du point de mesure est menacée ! Le fabricant décline toute responsabilité pour les erreurs résultant du non-respect de ces instructions.

 $\triangleright$  Ne mettre l'appareil en service que s'il est possible de répondre par oui à toutes les questions suivantes.

État et spécifications de l'appareil

‣ L'appareil et tous les câbles sont-ils intacts à l'extérieur ?

Raccordement électrique

- ‣ Les câbles sont-ils libres de toute traction ?
- ‣ Les câbles ont-ils été posés sans boucles ni croisements ?
- ‣ Les câbles de signal sont-ils correctement raccordés conformément au schéma de raccordement ?
- ‣ Toutes les bornes enfichables sont-elles correctement engagées ?
- ‣ Tous les fils de raccordement sont-ils fermement maintenus dans les serre-câble ?

7 Options de configuration

# 7.1 Aperçu des options de configuration

# 7.1.1 Éléments d'affichage et de configuration

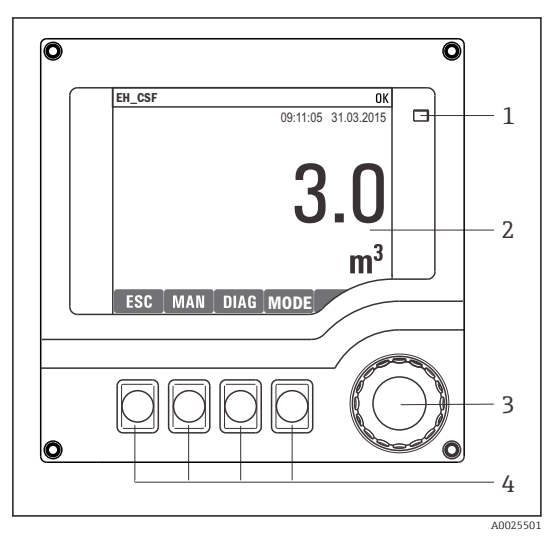

*LED*

*1 2*

- *Afficheur (avec rétroéclairage rouge en cas de*
- *3 défaut)*
- *4 Navigateur (fonction de rotation et de pression) Touches programmables (fonction selon le menu)*

 *62 Aperçu de la configuration*

# 7.2 Structure et principe de fonctionnement du menu de configuration

#### 7.2.1 Afficheur

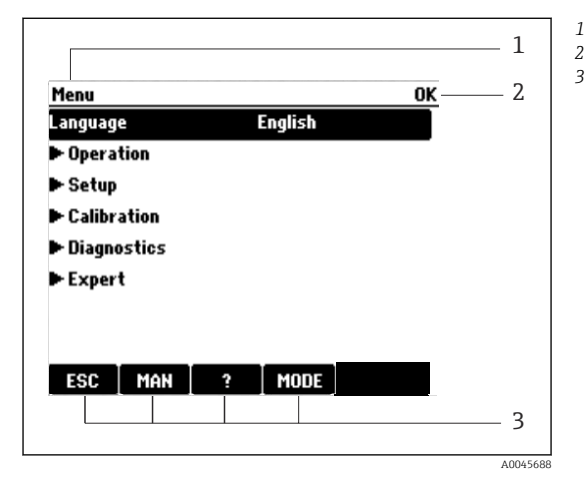

- *Menu et/ou désignation de l'appareil*
- *Indicateur d'état*

*1*

*3 Affectation des touches programmables, p. ex.: ECH : retour ou annulation d'un prélèvement MAN : échantillon manuel ? : aide, si disponible MODE : commute l'appareil en standby ou annule le programme*

 *63 Affichage (exemple)*

#### 7.2.2 Options de configuration

#### Affichage uniquement

- Les valeurs sont en lecture seule, elles ne peuvent pas être modifiées.
- Les valeurs en lecture seule typiques sont : données du capteur et informations système

#### Listes de sélection

- Affichage d'une liste d'options. Dans certains cas, elles apparaissent également sous la forme de cases à cocher à choix multiple.
- En général, une seule option est sélectionnée ; dans de rares cas, une ou plusieurs options sont sélectionnées.

#### Valeurs numériques

- L'utilisateur modifie une variable.
- Les valeurs maximum et minimum pour cette variable sont affichées.
- Configurer une valeur dans ces limites.

## Actions

- Une action est déclenchée à l'aide de la fonction correspondante.
- $\bullet$  Une action est reconnaissable à ce symbole placé devant :  $\triangleright$
- Exemples d'actions typiques :
	- Effacer des entrées de registre
	- Sauvegarder ou charger des configurations
	- Déclencher des programmes de nettoyage
- Exemples d'actions typiques :
	- Démarrer un programme de prélèvement
	- Démarrer un prélèvement manuel
	- Sauvegarder ou charger des configurations
- •

#### Texte défini par l'utilisateur

- L'utilisateur affecte une désignation individuelle.
- Entrer un texte. L'utilisateur peut utiliser les caractères de l'éditeur à cette fin (lettres majuscules et minuscules, chiffres et caractères spéciaux).
- Les touches programmables permettent les actions suivantes :
	- $\blacksquare$  Annuler l'entrée sans sauvegarde des données  $(X)$
	- Supprimer le caractère se trouvant devant le curseur  $(\chi)$
	- $\bullet$  Déplacer le curseur d'une position en arrière  $\left( \leftarrow \right)$
	- **Terminer et sauvegarder l'entrée**  $(V)$

### Tableaux

- Les tableaux sont nécessaires pour représenter des fonctions mathématiques ou pour entrer des prélèvements à intervalles irréguliers.
- Un tableau peut être édité en naviguant à l'aide du navigateur à travers les lignes et les colonnes et en modifiant les valeurs des cellules.
- Seules les valeurs numériques sont éditées. Le transmetteur prend en charge automatiquement les unités de mesure.
- Il est possible d'ajouter des rangées au tableau (touche programmable INSERT) ou de les supprimer (touche programmable DEL).
- Après cela, il faut enregistrer le tableau (touche programmable SAVE).
- Les entrées peuvent également être annulées à tout moment à l'aide de la touche programmable  $x$ .
- Exemple : Menu/Configurer/Entrées/pH/Compensation milieu

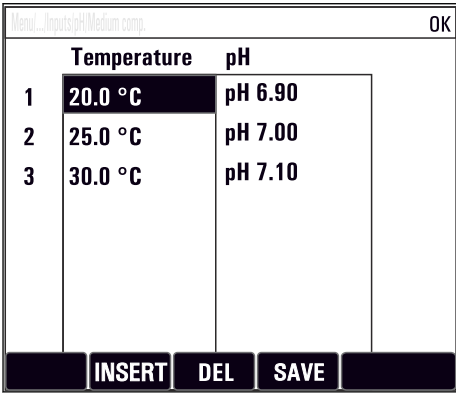

# 7.3 Accès au menu de configuration via l'afficheur local

## 7.3.1 Concept de configuration

L'appareil est configuré comme suit :

- Appui sur la touche programmable : sélectionner le menu directement
- Rotation du navigateur : déplacer le curseur dans le menu
- Appui sur le navigateur : démarrer une fonction
- Rotation du navigateur : sélectionner une valeur (p. ex. dans une liste)
- Appui sur le navigateur : accepter la nouvelle valeur

*Exemple :*

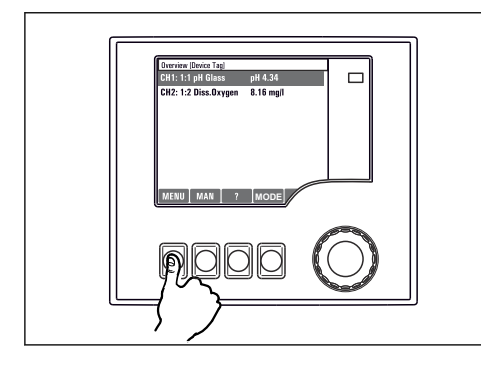

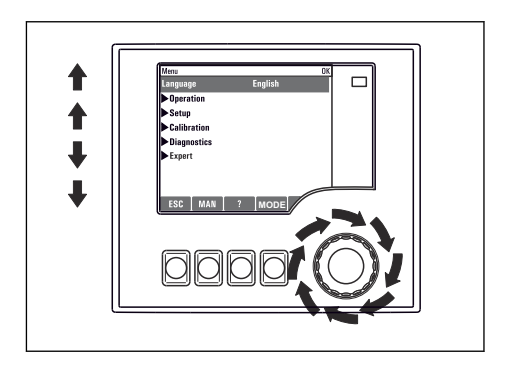

*Appuyer sur la touche programmable : sélectionner le menu directement*

*Rotation du navigateur : déplacer le curseur dans le menu*

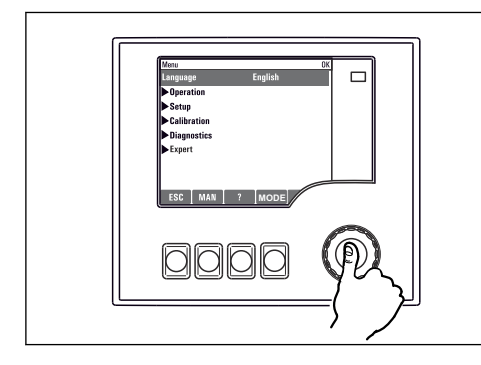

*Appui sur le navigateur : démarrer une fonction*

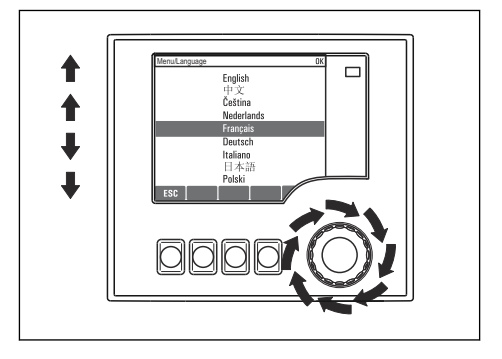

*Rotation du navigateur : sélectionner une valeur (p. ex. dans une liste)*

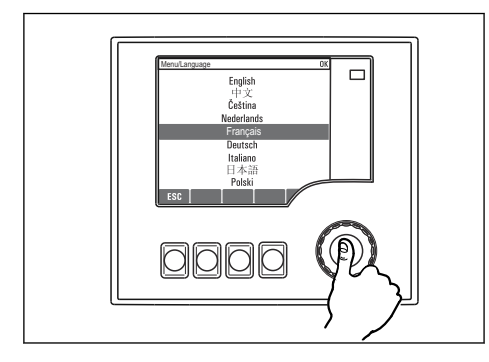

*Appui sur le navigateur : accepter la nouvelle valeur*

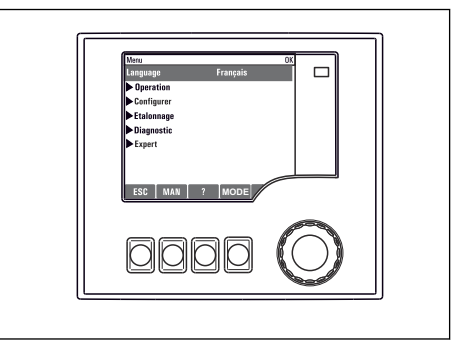

 *Le nouveau réglage est accepté*

#### 7.3.2 Verrouillage ou déverrouillage des touches de configuration

#### Verrouillage des touches de configuration

- ‣ Appuyer sur le navigateur pendant plus de 2 secondes
	- Un menu contextuel s'ouvre pour verrouiller les touches de programmation.

On peut choisir de les verrouiller avec ou sans protection par mot de passe. "Avec mot de passe" signifie qu'il faudra entrer le bon mot de passe pour pouvoir déverrouiller les touches. Définir le mot de passe ici : MenuConfigurer/Configuration générale/Configuration étendue/ Gestion données/Changer le mot de passe verrouillage clavier

- ‣ Choisir de verrouiller les touches avec ou sans mot de passe.
	- Les touches sont verrouillées. Il n'est plus possible de faire d'entrée. Le symbole  $\hat{\theta}$  est visible dans la barre des touches programmables.

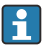

À la livraison, le mot de passe est 0000. Noter impérativement le mot de passe s'il a été changé, sinon il sera impossible de déverrouiller soi-même les touches.

#### Déverrouillage des touches de configuration

- 1. Appuyer sur le navigateur pendant plus de 2 secondes Un menu contextuel s'ouvre pour déverrouiller les touches de programmation.
- 2. Sélectionner le menu Clavier débloqué.
	- $\rightarrow$  S'il n'y a pas de protection par mot de passe, les touches sont immédiatement déverrouillées. Dans le cas contraire, l'utilisateur est invité à entrer son mot de passe.
- 3. Uniquement en cas de protection par mot de passe : entrer le bon mot de passe.
	- Les touches sont déverrouillées. La totalité de la configuration sur site est à nouveau accessible. Le symbole ∩ n'est plus visible à l'affichage.

# 8 Intégration système

# 8.1 Intégration du préleveur d'échantillons dans le système

#### 8.1.1 Serveur web

Versions sans bus de terrain : un code d'activation est nécessaire pour le serveur Web.

#### Raccordement du serveur web

‣ Raccorder le câble de communication de l'ordinateur au port Ethernet du module BASE2.

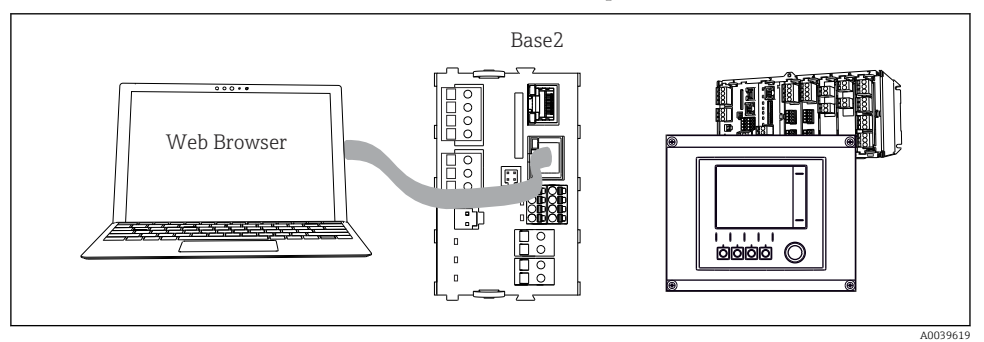

 *64 Raccordement du serveur web/Ethernet*

#### Établissement de la connexion de données

#### *Toutes les versions, sauf PROFINET :*

Pour garantir que l'appareil possède une adresse IP valide, il faut désactiver le paramètre DHCP dans les réglages Ethernet. (Menu/Configurer/Configuration générale/

#### Configuration étendue/Ethernet/Réglages)

Il est possible d'affecter manuellement l'adresse IP dans le même menu (pour les connexions point-à-point).

*Toutes les versions, y compris PROFINET :*

L'adresse IP et le masque de sous-réseau de l'appareil peuvent être trouvés sous : DIAG/ Information système/Ethernet.

- 1. Démarrer le PC.
- 2. Régler d'abord une adresse IP manuelle dans les réglages de connexion réseau du système d'exploitation.

#### Exemple : Microsoft Windows 10

- 3. Ouvrir Centre de réseau et partage.
	- Une connexion à un réseau Ethernet (p. ex. "Réseau non identifié") doit apparaître en supplément du réseau par défaut.
- 4. Cliquer sur le lien vers cette connexion Ethernet.
- 5. Dans la fenêtre contextuelle, cliquer sur le bouton "Propriétés".
- 6. Double-cliquer sur "Internet Protocol Version 4 (TCP/IPv4)".
- 7. Sélectionner "Utiliser l'adresse IP suivante".
- 8. Entrer l'adresse IP désirée. Cette adresse doit se trouver dans le même sous-réseau que l'adresse IP de l'appareil, p. ex. :
	- Adresse IP du Liquiline : 192.168.1.212 (comme configurée précédemment) Adresse IP du PC : 192.168.1.213.
- 9. Démarrer le navigateur Internet.

10. Si un serveur proxy est utilisé pour se connecter à Internet : Désactiver le proxy (réglages du navigateur sous "Connexions/Réglages LAN").

- 11. Entrer l'adresse IP de l'appareil dans la barre d'adresse (dans l'exemple : 192.168.1.212).
	- La connexion s'établit après quelques instants et le serveur web  $CM44$  démarre. Un mot de passe peut être demandé. Par défaut, le nom d'utilisateur est "admin" et le mot de passe "admin".
- 12. Pour télécharger les registres, entrer la/les adresse(s) suivante(s) :
	- 192.168.1.212/logbooks\_csv.fhtml (pour les registres au format CSV) 192.168.1.212/logbooks\_fdm.fhtml (pour les registres au format FDM)
- Les téléchargements au format FDM peuvent être transmis, mémorisés et visualisés en toute sécurité avec le logiciel "Field Data Manager" d'Endress+Hauser.

(→ www.endress.com/ms20)

La structure de menu du serveur web correspond à la configuration sur site.

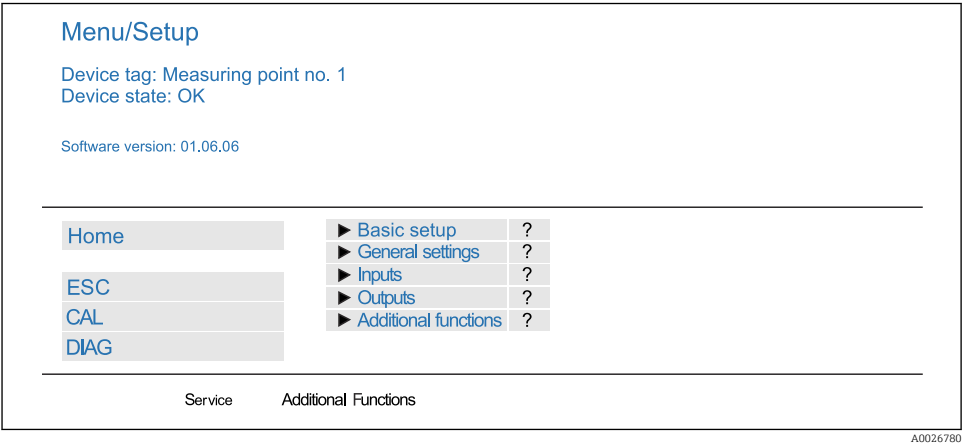

 *65 Exemple de serveur web (menu/langue=Anglais)*

#### **Configuration**

- Un clic sur le nom d'un menu ou une fonction correspond à une pression sur le navigateur.
- Les réglages peuvent être réalisés confortablement à l'aide du clavier du PC.

Au lieu d'utiliser un navigateur Internet, il est également possible d'utiliser FieldCare pour la configuration via Ethernet. Les DTM Ethernet nécessaires pour cela font partie de la "Endress+Hauser Interface Device DTM Library".

#### Heartbeat Verification

Il est également possible de démarrer la fonctionnalité Heartbeat Verification via le serveur web. Ceci a l'avantage de permettre la visualisation des résultats directement dans le navigateur, ce qui évite l'utilisation d'une carte SD.

1. Ouvrir le menu : Diagnostic/Test système/Heartbeat.

#### 2. **DRéaliser vérification.**

- 3. Soit Resultats vérification (affichage rapide et exportation vers la carte SD) ou Fonctions additionnelles (menu additionnel sous la ligne limite ).
- 4. Fonctions additionnelles/Heartbeat : sélectionner la langue du fichier PDF.
	- Le rapport de vérification est affiché dans le navigateur et peut être imprimé, enregistré sous forme de fichier PDF, etc.

#### 8.1.2 Interface service

L'interface service permet de raccorder l'appareil à un ordinateur et de le configurer à l'aide de "FieldCare" . De plus, il est possible de sauvegarder, de transmettre et de documenter des configurations.

#### Raccordement

- 1. Raccorder le connecteur service à l'interface sur le module de base du Liquiline et le relier à la Commubox.
- 2. Raccorder la Commubox via le port USB de l'ordinateur sur lequel est installé FieldCare.

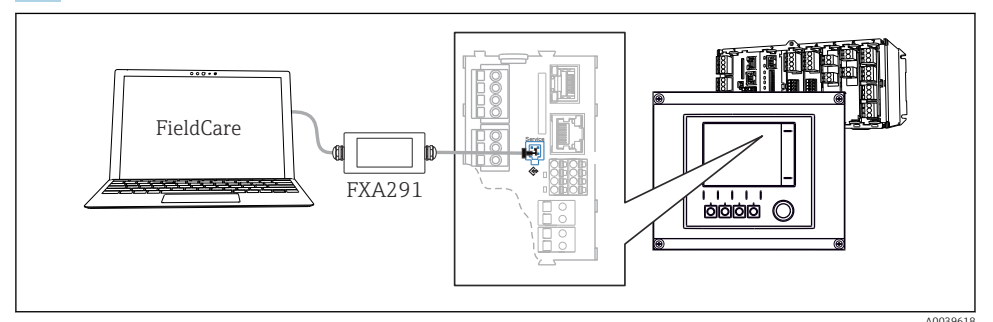

 *66 Vue d'ensemble du raccordement*

#### Établissement de la connexion de données

1. Démarrer FieldCare.

- 2. Établir une connexion avec la Commubox. Pour cela, sélectionner le ComDTM "CDI Communication FXA291".
- 3. Sélectionner ensuite le DTM "Liquiline CM44x" et démarrer la configuration.

Il est à présent possible de commencer la configuration en ligne via le DTM.

La configuration en ligne est en concurrence avec la configuration sur site, ce qui signifie que chacune des deux options bloque l'autre. Des deux côtés, il est possible de prendre la main sur l'autre côté.

#### **Configuration**

- Dans le DTM, la structure de menu correspond à la configuration sur site. Les fonctions des touches programmables du Liquiline se trouvent à gauche dans la fenêtre principale.
- Un clic sur le nom d'un menu ou une fonction correspond à une pression sur le navigateur.
- Les réglages peuvent être réalisés confortablement à l'aide du clavier du PC.
- Il est possible d'utiliser FieldCare pour sauvegarder des registres, faire des sauvegardes de configurations et transmettre des configurations à d'autres appareils.
- Il est également possible d'imprimer les configurations ou de les sauvegarder en format PDF.

#### 8.1.3 Systèmes de bus de terrain

#### **HART**

Il est possible de communiquer par le protocole HART via la sortie courant 1.

- 1. Connecter le modem HART ou le terminal portable HART à la sortie courant 1 (charge de communication 250 - 500 ohms).
- 2. Établir une connexion via l'appareil HART.
- 3. Utiliser le Liquiline via l'appareil HART. Pour cela, suivre les instructions du manuel de mise en service concerné.

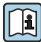

Pour plus de détails sur la communication HART, voir les pages produit de notre site Internet ( $\rightarrow$  BA00486C).

#### PROFIBUS DP

Le module Modbus 485DP ou 485MB et la version d'appareil appropriée permettent de communiquer via PROFIBUS DP.

‣ Raccorder le câble de données PROFIBUS aux bornes du module de bus de terrain, comme décrit .

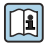

Pour plus de détails sur la "Communication PROFIBUS", voir les pages produit sur Internet  $(\rightarrow$  SD01188C).

## Modbus

Le module Modbus 485DP ou 485MB et la version d'appareil appropriée permettent de communiquer via Modbus RS485.

Utiliser le module BASE2 pour Modbus TCP.

Les protocoles RTU et ASCII sont disponibles en cas de connexion via Modbus RS485. Il est possible de passer à ASCII sur l'appareil.

‣ Raccorder le câble de données Modbus aux bornes du module de bus de terrain (RS 485) ou au connecteur RJ45 du module BASE2 (TCP), comme décrit.

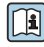

Pour plus de détails sur la "Communication Modbus", voir les pages produit sur Internet  $(\rightarrow$  SD01189C).

#### EtherNet/IP

Le module BASE2 et la version d'appareil appropriée permettent de communiquer via Ethernet/IP.

► Raccorder le câble de données Ethernet/IP au connecteur RJ45 du module BASE2.

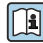

Pour plus de détails sur la "Communication EtherNet/IP", voir les pages produit sur Pour plus de decembre ( $\rightarrow$  SD01293C).

#### **PROFINET**

Le module BASE2 et la version d'appareil appropriée permettent de communiquer via **PROFINET** 

‣ Raccorder le câble de données PROFINET au connecteur RJ45 du module BASE2.

Pour plus de détails sur la "Communication PROFINET", voir les pages produit sur Internet  $(\rightarrow$  SD02490C).

# 9 Mise en service

# 9.1 Contrôle de fonctionnement

# **A** AVERTISSEMENT

#### Raccordement incorrect, tension d'alimentation incorrecte

Risques pour la sécurité du personnel et de dysfonctionnement de l'appareil !

- ‣ Vérifiez que tous les raccordements ont été effectués correctement, conformément au schéma de raccordement.
- ‣ Assurez-vous que la tension d'alimentation coïncide avec la tension indiquée sur la plaque signalétique.
- Enregistrement de l'affichage sous la forme d'un screenshot

Via l'afficheur local, il est possible de prendre des screenshots à tout moment et de les sauvegarder sur une carte SD.

- 1. Insérer une carte SD dans le logement de carte SD du module de base.
- 2. Appuyer sur le bouton du navigateur pendant au moins 3 secondes.
- 3. Sélectionner l'élément "Screenshot" dans le menu contextuel.
	- L'affichage actuel est sauvegardé sous la forme d'un fichier bitmap sur la carte SD dans le répertoire "Screenshots".

# 9.2 Configuration de la langue de programmation

## Configurer la langue

Si ce n'est pas encore fait, fermer le couvercle du boîtier et le visser pour fermer l'appareil.

- 1. Mettre sous tension.
	- Attendre la fin de la phase d'initialisation.
- 2. Appuyer sur la touche programmable : MENU.
- 3. Régler la langue dans l'option de menu du haut.
	- L'appareil peut à présent fonctionner avec la langue sélectionnée.

# 9.3 Configuration de l'appareil de mesure

## 9.3.1 Écran de démarrage

Sur la page d'accueil se trouvent les options de menu et les touches programmables suivantes :

- Choisir programme échantill.
- Créer programme  $%$ 0V $^{1}$
- Démarrage progr.  $%0V^{1}$
- MENU

<sup>1) &</sup>quot;%0V" représente ici un texte dépendant du contexte, qui est généré automatiquement par le logiciel et est utilisé à la place de %0V.

- MAN
- MEAS
- MODE

# 9.3.2 Paramètres d'affichage

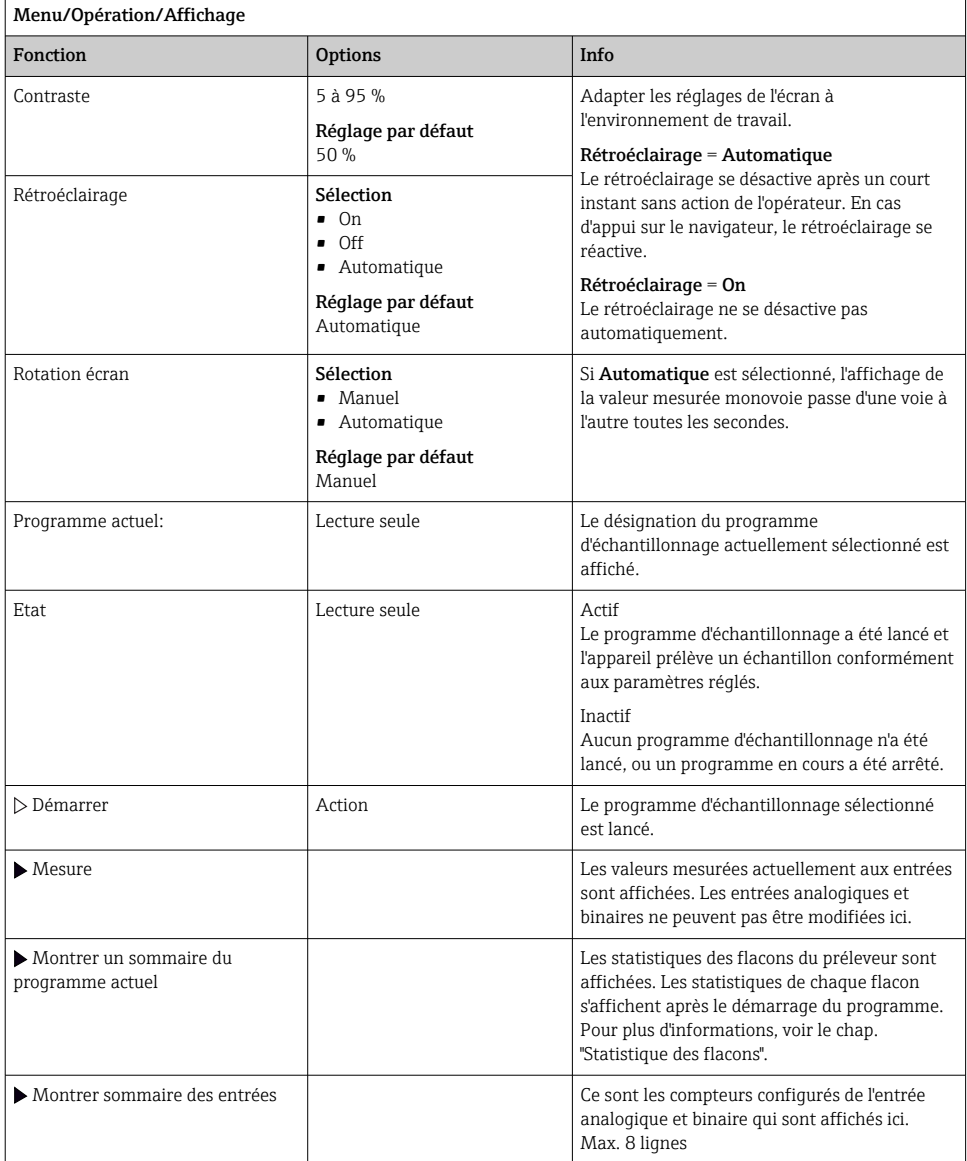

# 9.3.3 Personnalisation des écrans

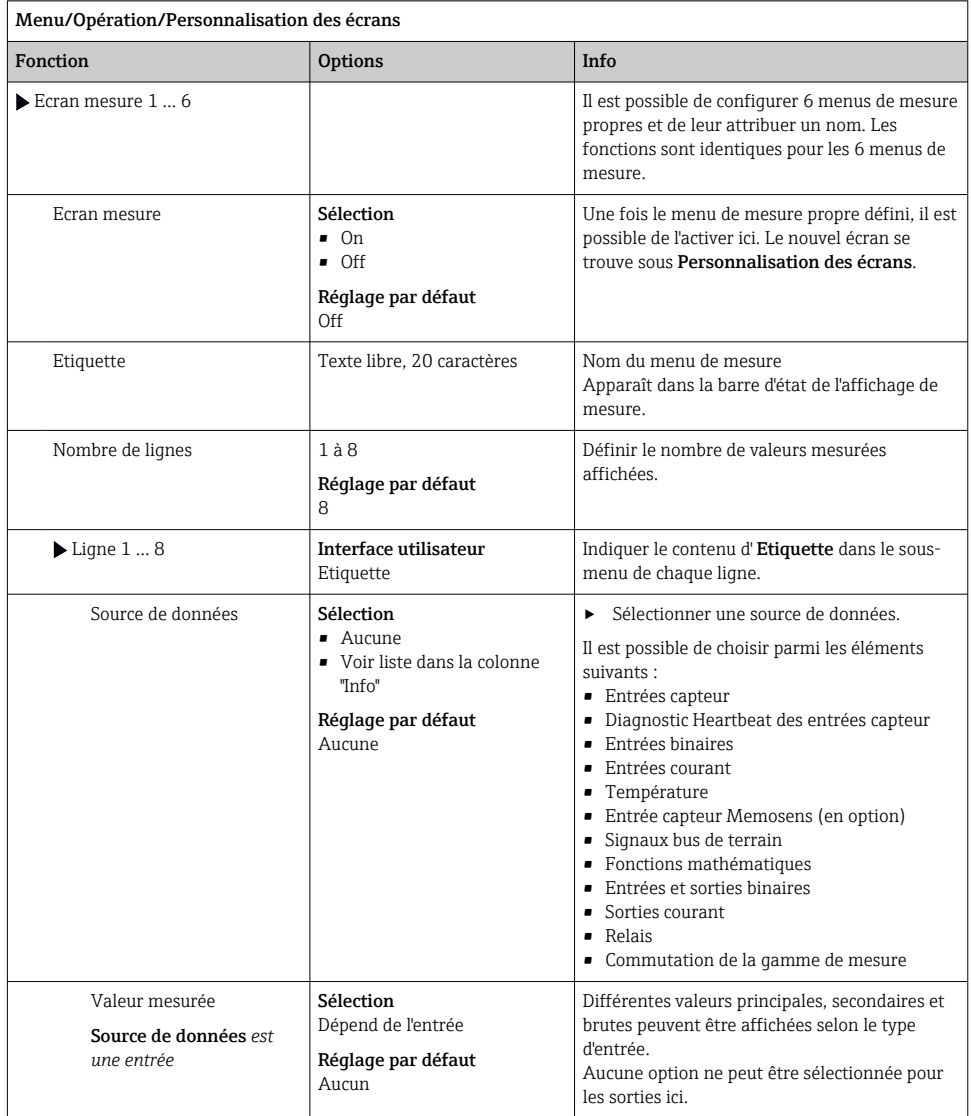
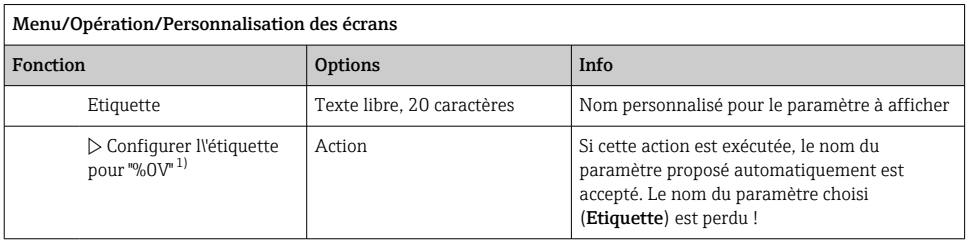

1) "%0V" désigne ici un texte contextuel. Ce texte est généré automatiquement par le logiciel et est utilisé en lieu et place de %0V. Dans le cas le plus simple, on trouve p. ex. le nom de la voie de mesure.

### 9.3.4 Étalonnage base

### Réaliser la configuration de base

- 1. Passez à Configurer/Configuration de base .
	- $\rightarrow$  Procédez aux réglages suivants.
- 2. Tag appareil: Attribuez une désignation quelconque à l'appareil (32 caractères max).
- 3. Régler la date: Corrigez la date réglée si nécessaire.
- 4. Régler heure: Corrigez l'heure réglée si nécessaire.
- 5. Nombre de flacons: Corrigez le nombre de flacons réglé si nécessaire.
- 6. Volume flacon: Corrigez le volume de flacons réglé si nécessaire.
	- Pour une mise en service rapide, ignorez les autres options de réglage pour sorties, etc. Ces réglages pourront être réalisés ultérieurement dans les menus spécifiques.
- 7. Pour retourner à la vue d'ensemble de l'affichage : appuyez sur la touche programmable ESC pendant au moins une seconde.
	- Votre préleveur fonctionne à présent avec la configuration de base que vous venez de définir. Les capteurs raccordés utilisent les réglages usine du type de capteur respectif et les derniers réglages d'étalonnage individuels mémorisés.

Si vous souhaitez configurer les principaux paramètres d'entrée et de sortie dans Configuration de base :

‣ Configurez les entrées courant, relais, contacts de seuil, cycles de nettoyage et diagnostics appareil avec les sous-menus suivants.

## 9.3.5 Programmes de prélèvement

# Différences entre les types de programme

Le tableau suivant donne une vue d'ensemble des différences entre les types de programme Basic, Standard et Advanced.

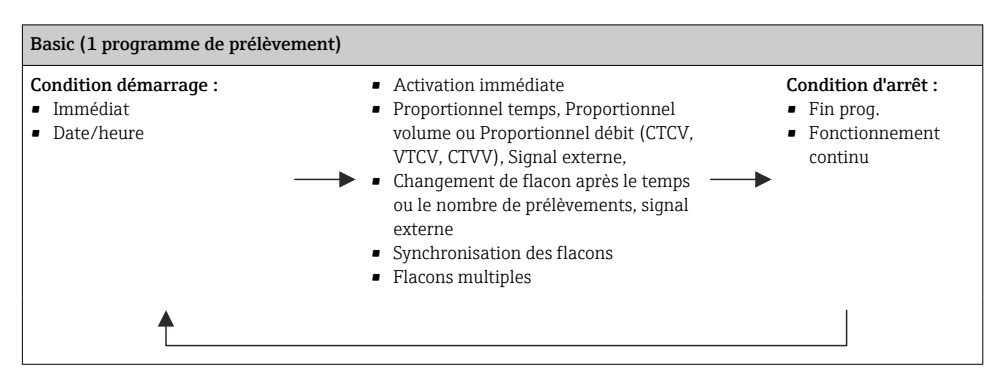

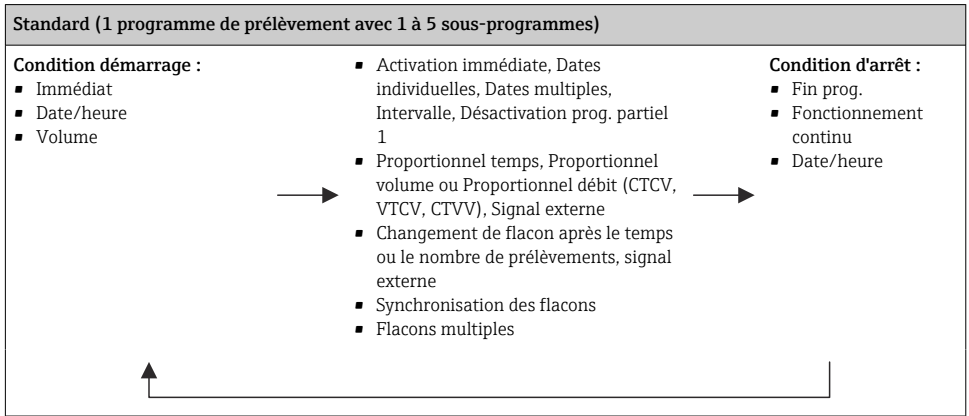

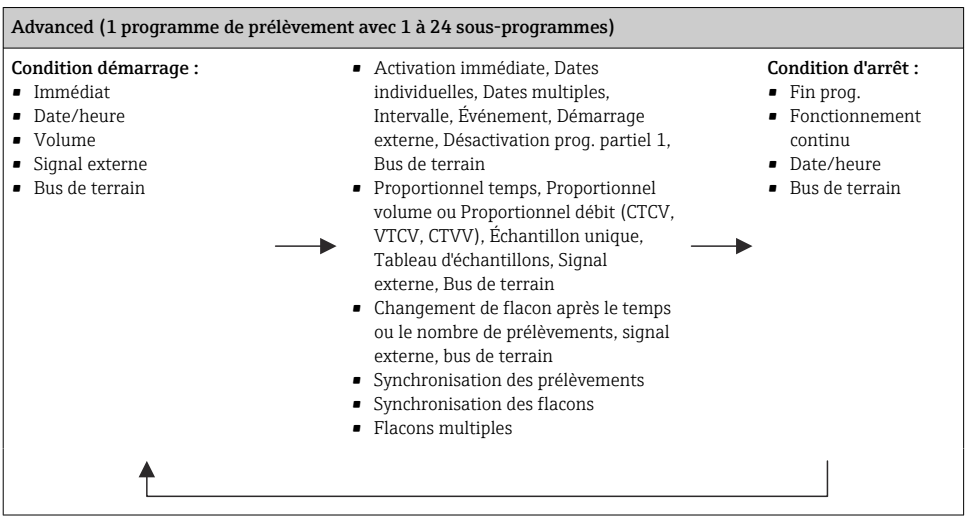

### Prélèvement manuel

- 1. Déclencher un prélèvement manuel à l'aide de la touche programmable MAN. Tout programme en cours est dans ce cas interrompu.
	- La configuration de flacons actuelle et le volume d'échantillon actuel sont affichés. Choisir la position du bras de distribution. Dans le cas des systèmes péristaltiques, il est également possible de modifier le volume de prélèvement. Dans le cas de systèmes à vide, un multiple d'un échantillon manuel unique peut être prélevé sous Multiplicateur. Spécifier la gamme du Multiplicateur entre 1 et 50.
- 2. Sélectionner Démarrage échant..
	- Un nouvel écran s'affiche, indiquant la progression du prélèvement.
- 3. Après l'exécution d'un prélèvement manuel, appuyer sur ESC pour afficher et reprendre un programme actif.
	- Le volume de prélèvement pour "Prélèvement manuel" n'est pas pris en compte dans les volumes de flacon calculés.

### Programmation d'un prélèvement automatique

Dans l'écran Aperçu, créer un programme de prélèvement sous Choisir programme échantill./Nouveau/Basique ou sous Menu/Configurer/Programme échantillonnage/ Config. programme/Nouveau/Basique :

- 1. Entrer le "Nom programme".
- 2. Les réglages issus de la Configuration de base pour la configuration et le volume des flacons sont affichés.
- 3. Mode échantillon.=Proportionnel temps est préréglé.
- 4. Entrer le Interv. échantillon..

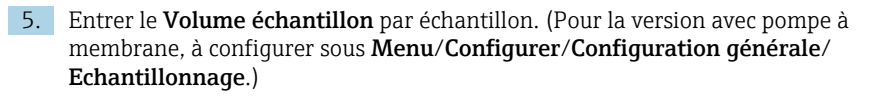

6. Sélectionner le mode Mode chgt flacon après un nombre d'échantillons ou une durée pour des échantillons représentatifs.

Dans le cas d'un changement de flacon après une durée, il faut entrer l'heure de  $\mathbf{f}$ changement et la synchronisation des flacons (Aucune, 1ère heure de changement, 1ère heure de changement + récipient). La description correspondante se trouve au chapitre "Synchronisation des flacons".

Dans le cas d'un changement de flacon après une durée, on peut choisir la H synchronisation des flacons avant la condition de démarrage (Aucune, 1ère heure de changement, 1ère heure de changement + récipient). La description correspondante se trouve au chapitre "Synchronisation des flacons".

#### 1. Pour

Flacons supplémentaires:

Transfert de deux échantillons vers des flacons séparés "simultanément"

, entrer le nombre de flacons dans lesquels l'échantillon doit être réparti.

- 2. Condition démarrage : immédiatement ou selon la date/heure
- 3. **Condition d'arrêt** : à la fin du programme ou fonctionnement continu.
- 4. Appuyer sur SAVE pour enregistrer le programme et terminer la saisie.

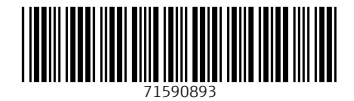

www.addresses.endress.com

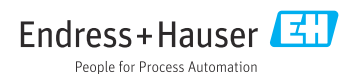